## **«Геоинформационная система Атлас»**

Описание функциональных характеристик программного обеспечения и информация, необходимая для установки и эксплуатации программного обеспечения

на 51 листе

#### **Аннотация**

Настоящий документ (далее – Описание) распространяется на программное обеспечение «Атлас» (далее – ПО).

Данное Описание содержит основные сведения о функциональных характеристиках, описание ПО и информацию, необходимую для установки и эксплуатации. Подробная информация по работе с ПО изложена в Руководстве оператора, которое передается Заказчику совместно с ПО.

#### **ВНИМАНИЕ!**

Сведения о структуре, принципе организации ПО, составе программных средств, а также другие данные, которые имеют отношение к функционированию ПО, являются строго конфиденциальными, не подлежат разглашению.

## **Содержание**

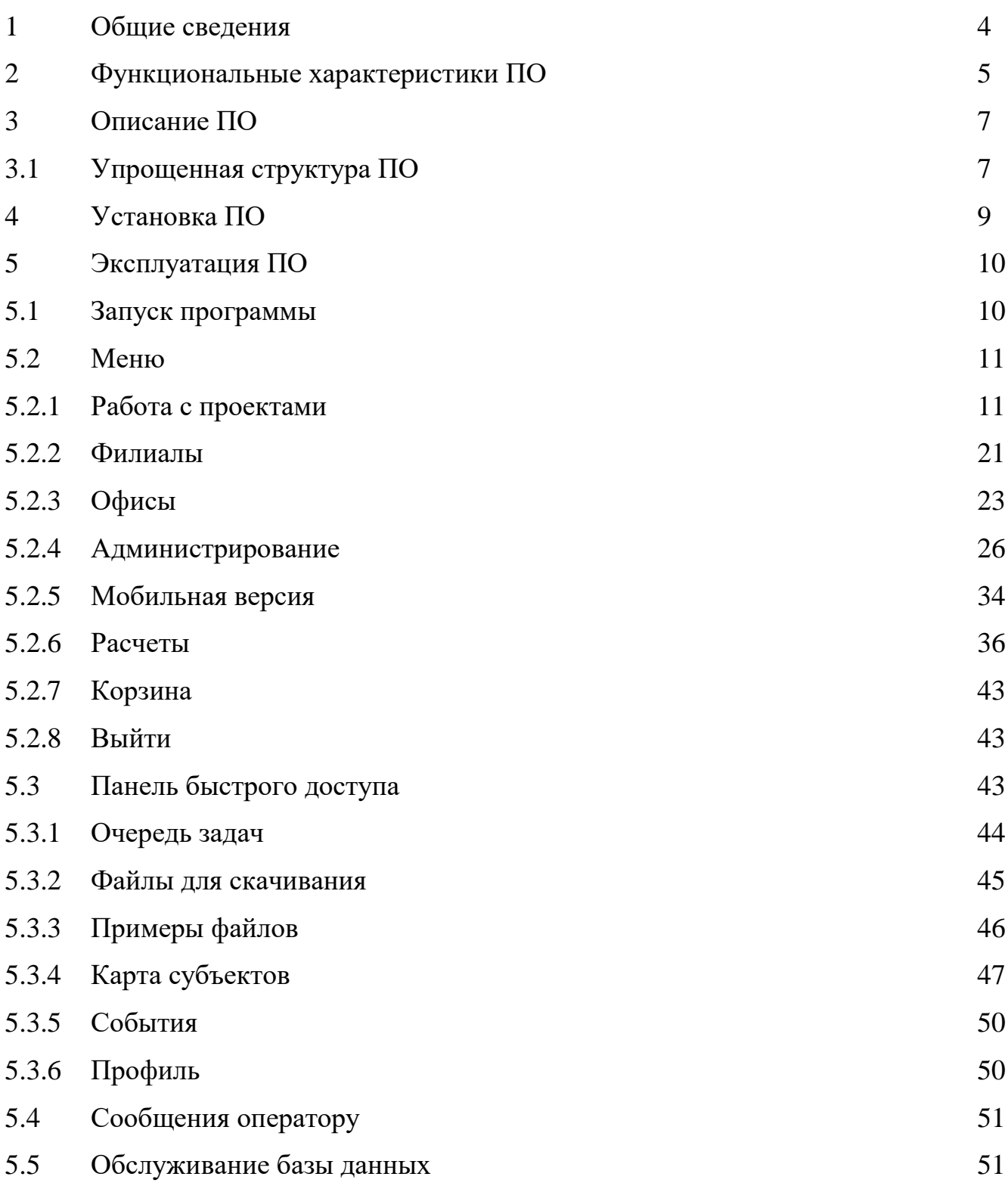

#### **1 Общие сведения**

<span id="page-3-0"></span>Атлас - аналитическая система, разработанная ООО «Маркетинг Лоджик» с целью повышения эффективности бизнеса в части продаж, маркетинга, управления сетью и персоналом, ценообразования. Система состоит из нескольких модулей для пространственного анализа, построению прогнозных моделей, обогащение данных, нечеткий поиск по внутренним данным, обогащение данными базы данных, маршрутизация, модели чувствительности и оптимизаций, иные.

Программное обеспечение «Атлас», далее по тексту ПО, разработано на языках PHP, JavaScript и python, с использованием фреймворков NodeJS, Yii и библиотеки Leaflet.

Для функционирования ПО, требуется:

- СУБД: PostgreSQL 9.6;
- Поддержка географических объектов: PostGis;
- Картографический сервер: GeoServer или MapServer;
- Веб-сервер: Nginx (opensource).

### **2 Функциональные характеристики ПО**

<span id="page-4-0"></span>ПО представляет собой совокупность программных модулей, позволяющих выполнять поставленные перед пользователем задачи в метеорологии, землеустройстве, экологии, здравоохранении, муниципальном управлении, экономике, логистике и других областях.

Ядро ПО поддерживает следующий функционал:

- объединение данных и поиск инсайтов;
- настройка правил для принятия машинных решений;
- обработка неструктурированных данных;
- пространственный анализ;
- самостоятельное обучение системы и повышение качества решений;
- защищенный модуль файлового обмена.

В программном обеспечении предусмотрена возможность подключения программных модулей, разработанных по требованию Заказчика.

ПО взаимодействует с базой данных под управлением PostgreSQL, которая имеет следующие характеристики:

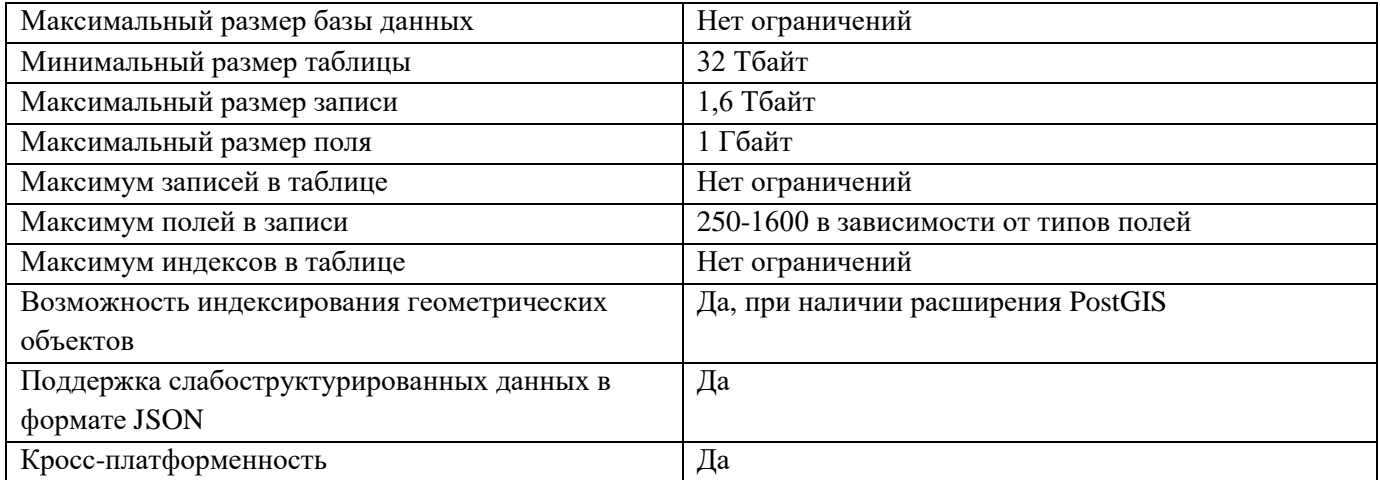

Предусмотрена поддержка следующих типов данных:

- Численные типы;
- Целые;
- С фиксированной точкой;

С плавающей точкой;

 Денежный тип (отличается специальным форматом вывода, а в остальном аналогичен числам с фиксированной точкой с двумя знаками после запятой);

- Символьные типы произвольной длины;
- Двоичные типы (включая [BLOB\)](https://ru.wikipedia.org/wiki/BLOB);

 Типы «дата/время» (полностью поддерживающие различные форматы, точность, форматы вывода, включая последние изменения в часовых поясах);

- Булев тип;
- Перечисление;
- Геометрические примитивы;
- [UUID-](https://ru.wikipedia.org/wiki/UUID)идентификатор;
- [XML-](https://ru.wikipedia.org/wiki/XML)данные;
- [Массивы;](https://ru.wikipedia.org/wiki/%D0%9C%D0%B0%D1%81%D1%81%D0%B8%D0%B2_(%D0%BF%D1%80%D0%BE%D0%B3%D1%80%D0%B0%D0%BC%D0%BC%D0%B8%D1%80%D0%BE%D0%B2%D0%B0%D0%BD%D0%B8%D0%B5))
- [JSON;](https://ru.wikipedia.org/wiki/JSON)
- Идентификаторы объектов БД;
- Псевдотипы.

Сетевые типы данных:

- [IP](https://ru.wikipedia.org/wiki/IP) и [IPv6-](https://ru.wikipedia.org/wiki/IPv6)адреса;
- [CIDR-](https://ru.wikipedia.org/wiki/CIDR)формат;
- $•$  [MAC-адрес.](https://ru.wikipedia.org/wiki/MAC-%D0%B0%D0%B4%D1%80%D0%B5%D1%81)

## <span id="page-6-0"></span>**3 Описание ПО**

#### <span id="page-6-1"></span>3.1 Упрощенная структура ПО

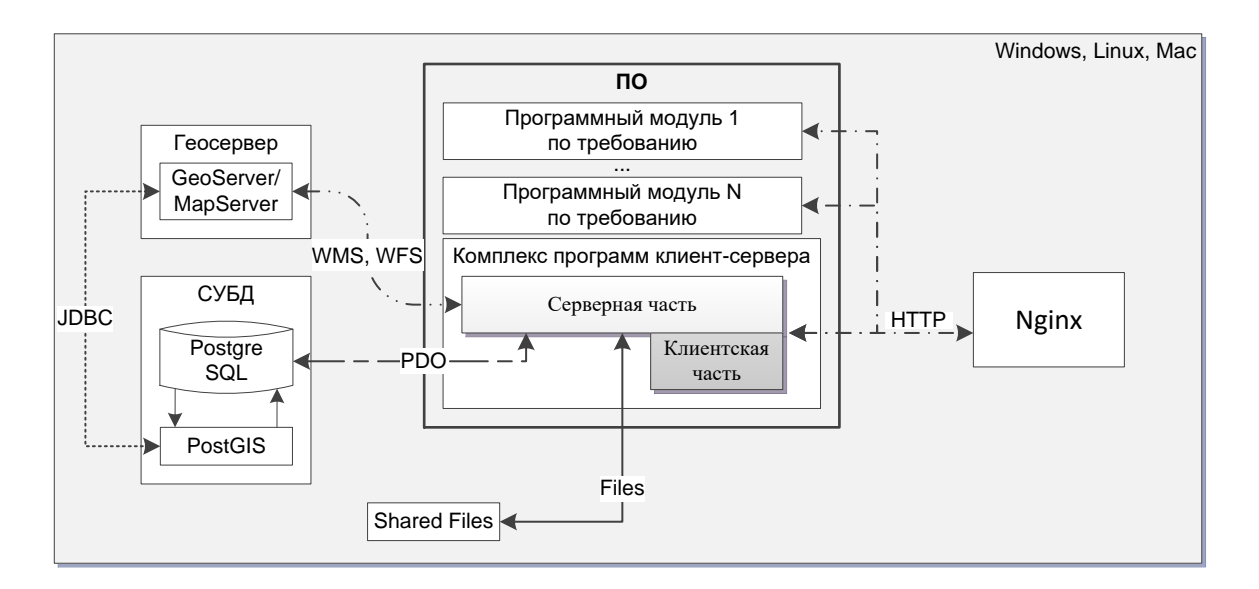

Рисунок 1 – Упрощенная структура ПО

Программное обеспечение представляет собой кроссплатформенное клиентсерверное приложение с возможностью подключения программных модулей в соответствии с требованиями заказчика.

В комплексе программ клиент-сервера реализована клиентская и серверная части программного обеспечения.

В серверной части решаются следующие задачи:

- администрирование ПО;
- работа с данными;
- математический анализ;
- пространственный анализ;

 самостоятельное обучение системы и повышение качества машинных решений;

- взаимодействие с базой данных;
- получение картографической информации от Геосервера;
- защищенный файловый обмен.

В клиентской части решаются следующие задачи:

- диалог с оператором;
- отображение требуемой информации.

## **4 Установка ПО**

<span id="page-8-0"></span>Система «Атлас» является программным обеспечением по требованию (SaaS). Пользователям предоставляется готовое прикладное программное обеспечение не требующее установки. Специалисты ООО «Маркетинг Лоджик» самостоятельно управляют приложением, предоставляя заказчикам доступ к функциям с клиентских устройств через мобильное приложение или веб-браузер.

Для ознакомления с системой «Атлас» перейти по ссылке:

<https://atlas.marketing-logic.ru/auth/signin>

Для входа в систему необходимо ввести:

Логин – admin

Пароль – Pzud5dgnbJ8DV75

## <span id="page-9-0"></span>**5 Эксплуатация ПО**

<span id="page-9-1"></span>5.1 Запуск программы

Для работы с системой «Атлас» необходимо войти в аккаунт [\(Рисунок 2\)](#page-9-2).

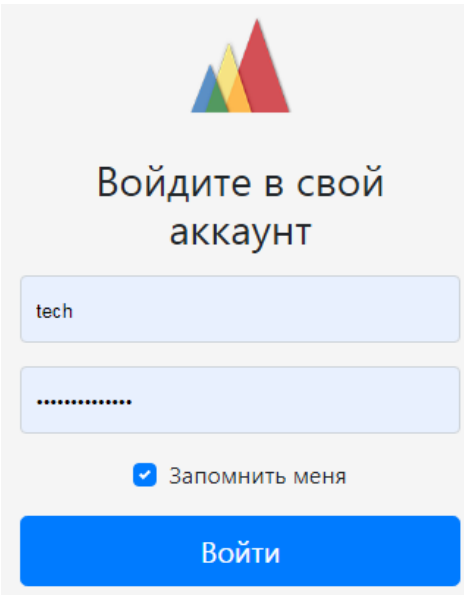

Рисунок 2. Вход в аккаунт

<span id="page-9-2"></span>После ввода логина и пароля пользователю открывается главное окно программы [\(Рисунок 3\)](#page-9-3).

<span id="page-9-3"></span>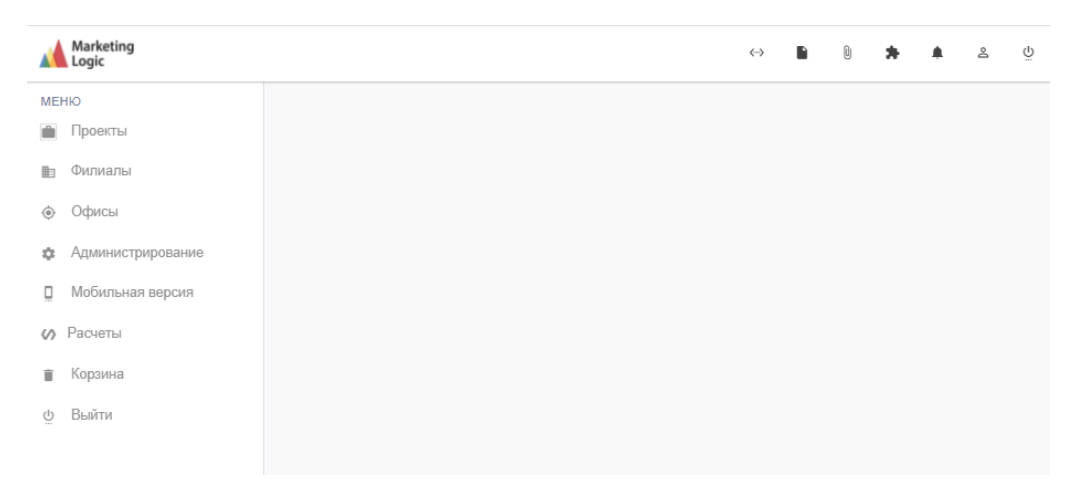

Рисунок 3. Главное окно программы

Главное окно программы состоит из рабочего поля, панели быстрого доступа и меню.

В рабочем поле отображаются результаты воздействия оператора на мнемознаки панели быстрого доступа и пункты меню.

#### <span id="page-10-0"></span>5.2 Меню

#### 5.2.1 Работа с проектами

<span id="page-10-1"></span>Каждому пользователю программного обеспечения предоставляется возможность работы с множеством данных на карте, сгруппированных по географическому или функциональному признаку. Используя механизм «Проекты» сгруппированные данные можно отобразить на карте в виде слоев. Для работы с проектами необходимо в поле «Меню» нажать на поле «Проекты» [\(Рисунок 4\)](#page-10-2).

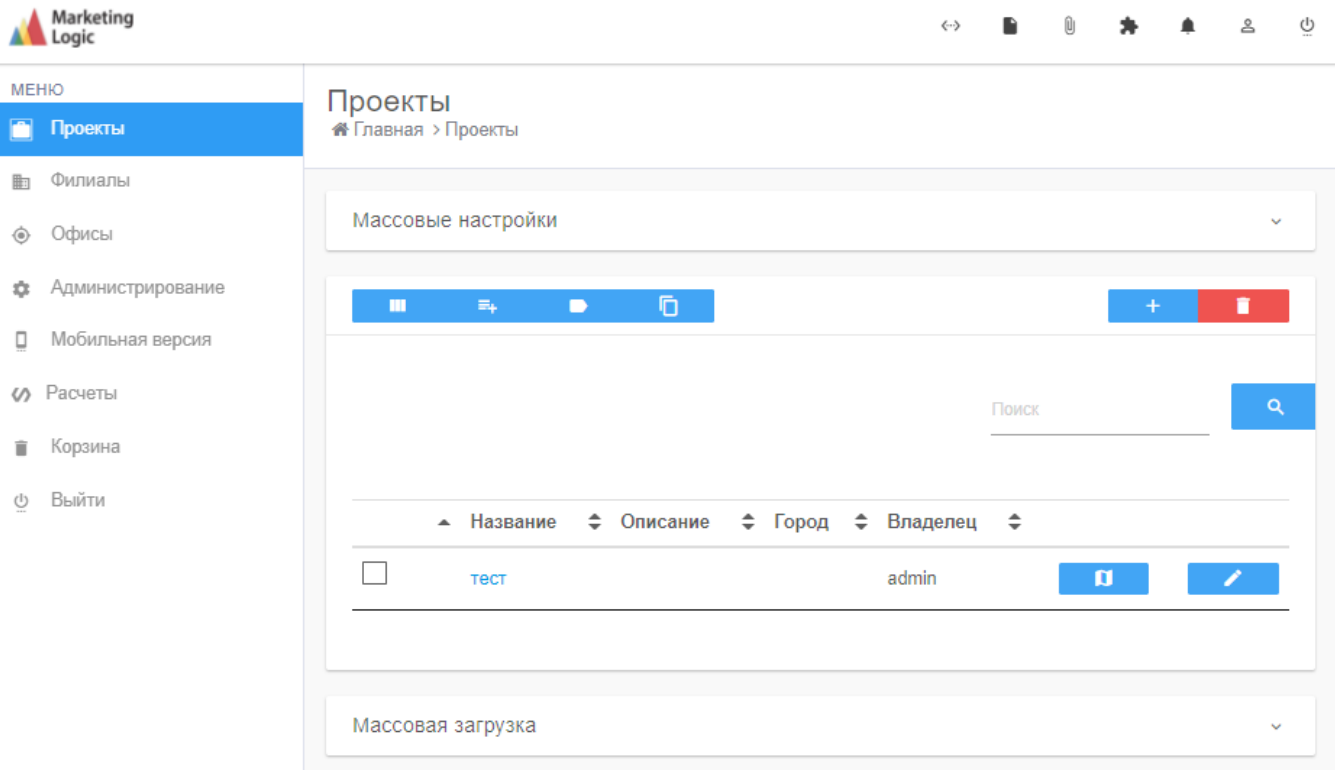

<span id="page-10-2"></span>Рисунок 4. Окно "Проекты"

Оператору при работе с проектами предоставляется возможность создания нового проекта, редактирования существующего проекта, удаление существующего проекта, а так же поиск ранее созданных проектов.

Для создания нового проекта необходимо нажать кнопку **+ (Рисунок**) [5\)](#page-12-0), для удаления выбрать проект и нажать кнопку .

Для создания нового проекта необходимо заполнить информацию о проекте и нажать кнопку создать, при этом откроется окно для формирования слоев, [\(Рисунок 6\)](#page-12-1).

Слоем называются обработанные географические данные, загруженные в ПО.

Для слоя предусмотрены следующие форматы:

 Сетка – формат слоя, при котором данные отображаются на карте в квадратах 100Х100 метров;

 Метки – формат слоя, при котором данные отображаются на карте в виде характеристик каждой метки;

 Полигон – формат слоя, при котором данные отображается на карте с любой сложностью очерченных границ.

Для создания нового слоя необходимо нажать кнопку **+ [\(Рисунок 6\)](#page-12-1)**, для удаления выбрать требуемый слой и нажать кнопку **. В . Для загрузки слоя** из файла необходимо нажать **+ и при этом появится диалоговое окно для** выбора файла [\(Рисунок 7\)](#page-13-0).

Для возврата в окно «Проекты» необходимо нажать кнопку .

При нажатии на наименование проекта или на кнопку **открывается** карта [\(Рисунок 8\)](#page-13-1).

 $\bullet$ 

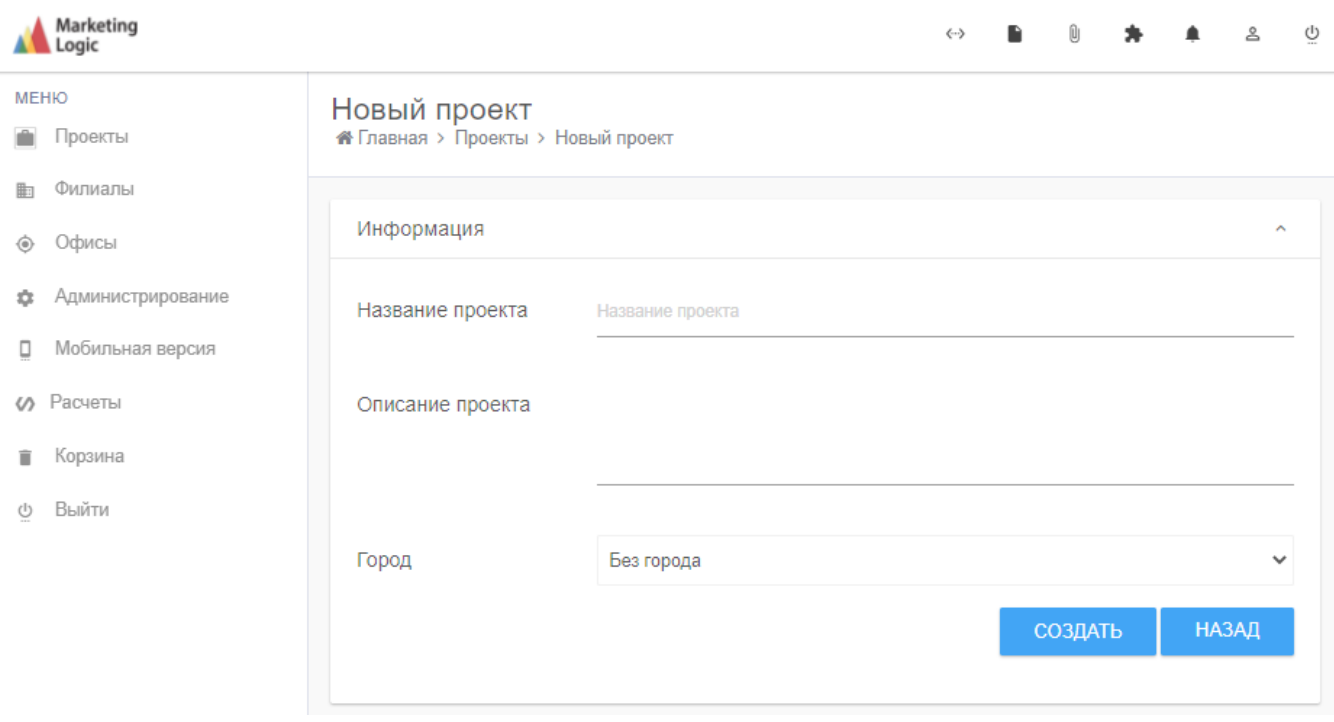

Рисунок 5. Создание нового проекта

<span id="page-12-0"></span>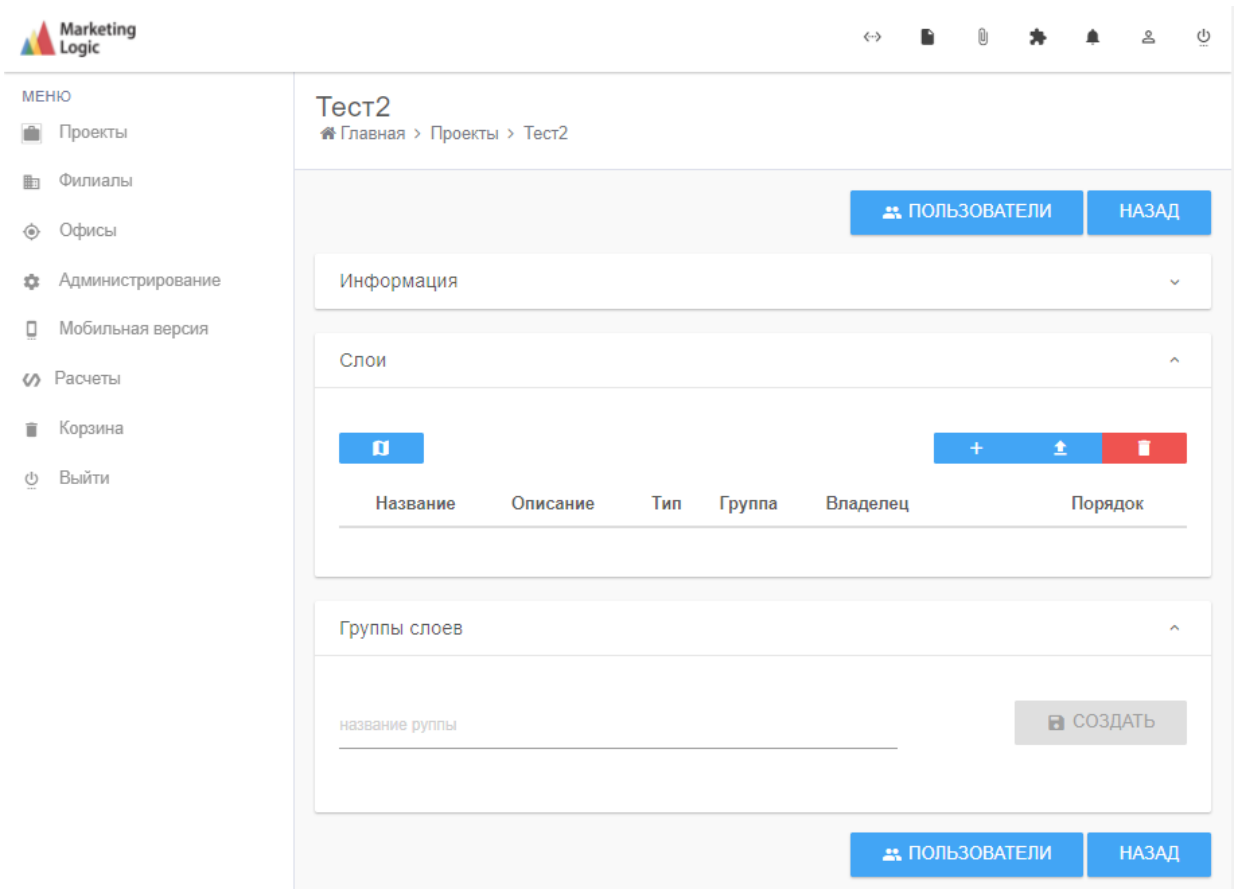

<span id="page-12-1"></span>Рисунок 6. Формирование слоев

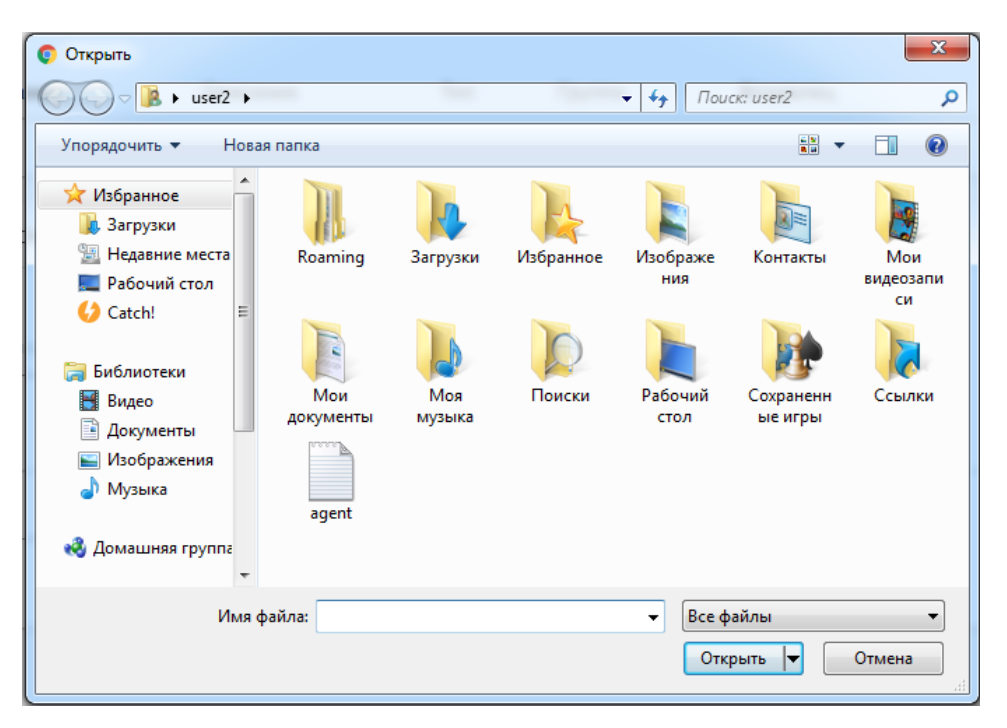

Рисунок 7. Диалоговое окно выбора файла слоя

<span id="page-13-0"></span>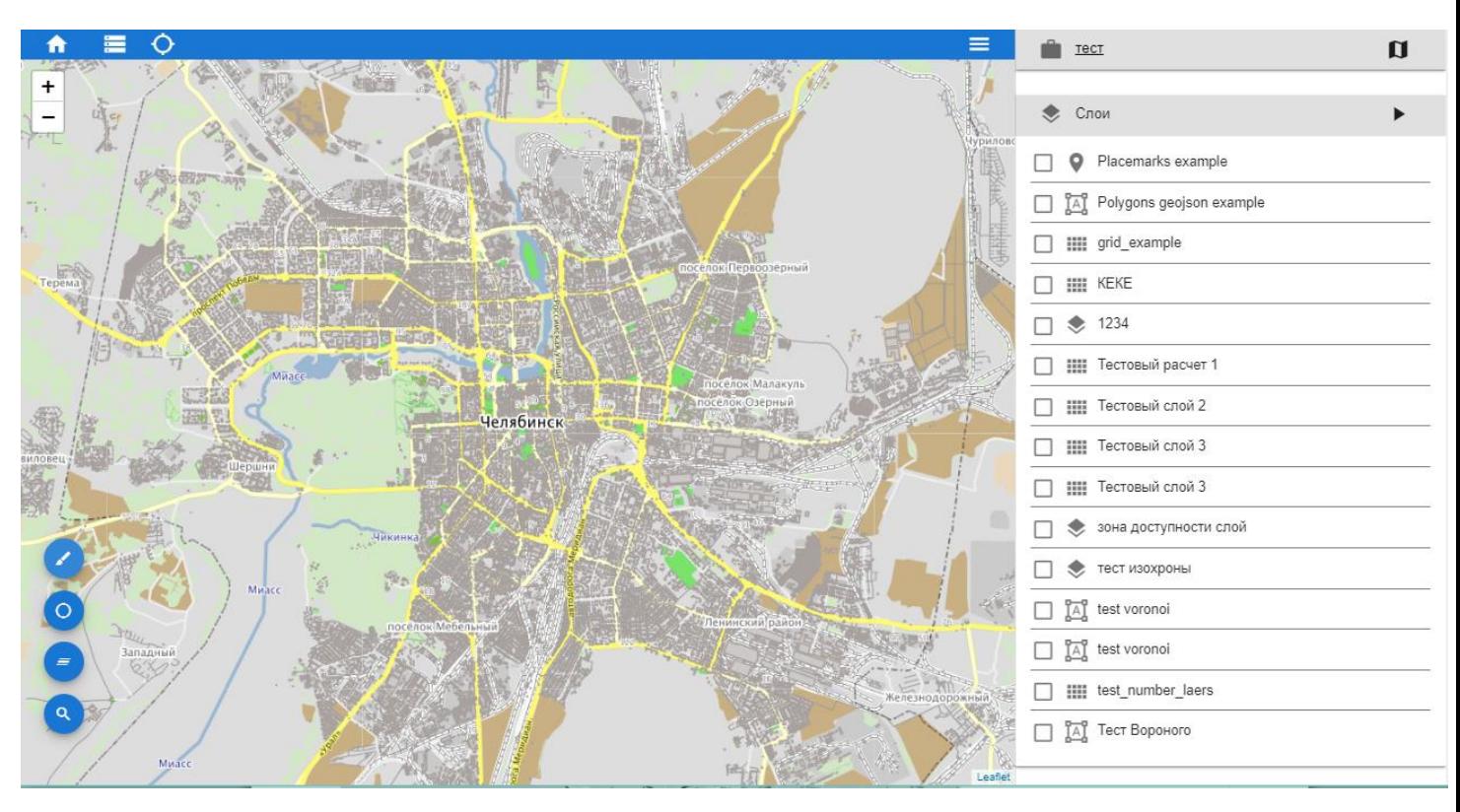

<span id="page-13-1"></span>Рисунок 8. Окно карты

### 5.2.1.1 Работа с картами

При работе с картами оператору предоставляется следующий функционал:

- возврат на главную страницу ПО;
- приближение объектов на карте;
- удаление объектов на карте;
	- режим цвета. Цветная или черно-белая карта;
	- круг. Инструмент выбора объектов в заданном радиусе;
- каскад. Инструмент для сравнения значений разных слоёв в одной

#### точке;

 $\bullet$ 

– поиск. Инструмент поиска по меткам.

5.2.1.1.1 Работа со слоями

В правой части окна «Карты» [\(Рисунок 8\)](#page-13-1), отображается перечень слоев проекта. Для отображения слоя на карте необходимо активировать чекбокс. На рисунке 8 отображен слой «Сетка» (grid).

Для отключения отображения выбранного слоя необходимо деактивировать чекбокс у выбранного слоя.

На рисунке 9 отображен слой «Метка».

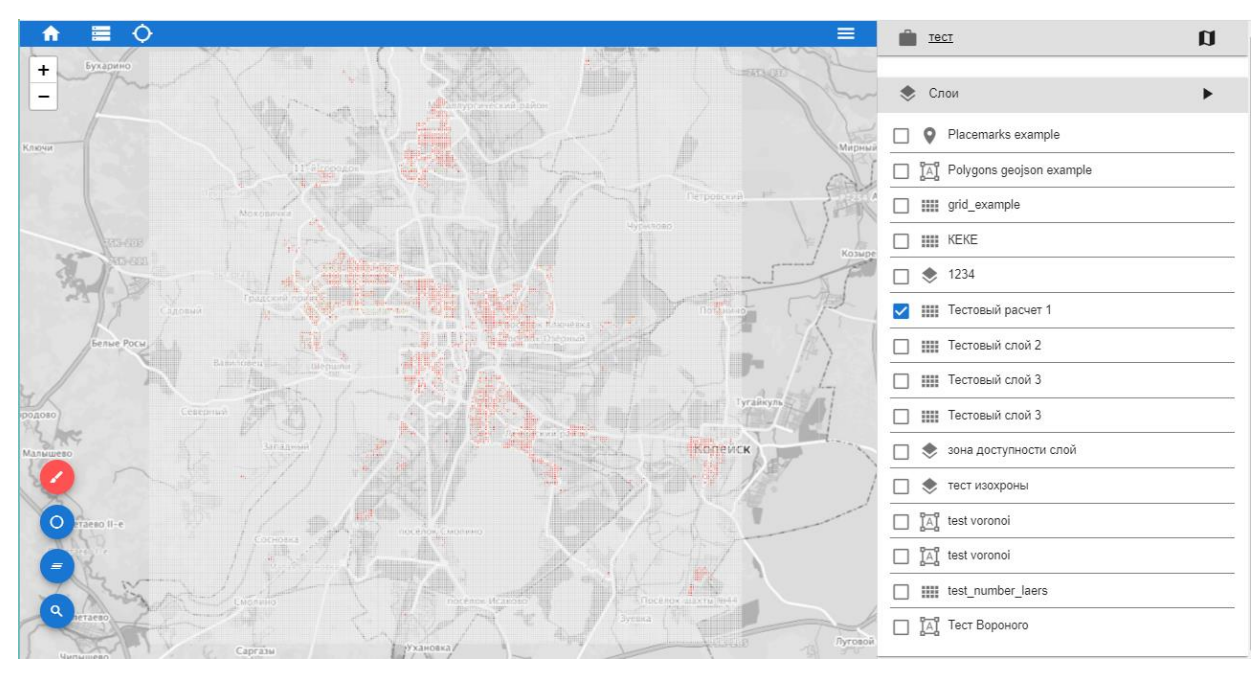

Рисунок 9. Слой "Сетка"

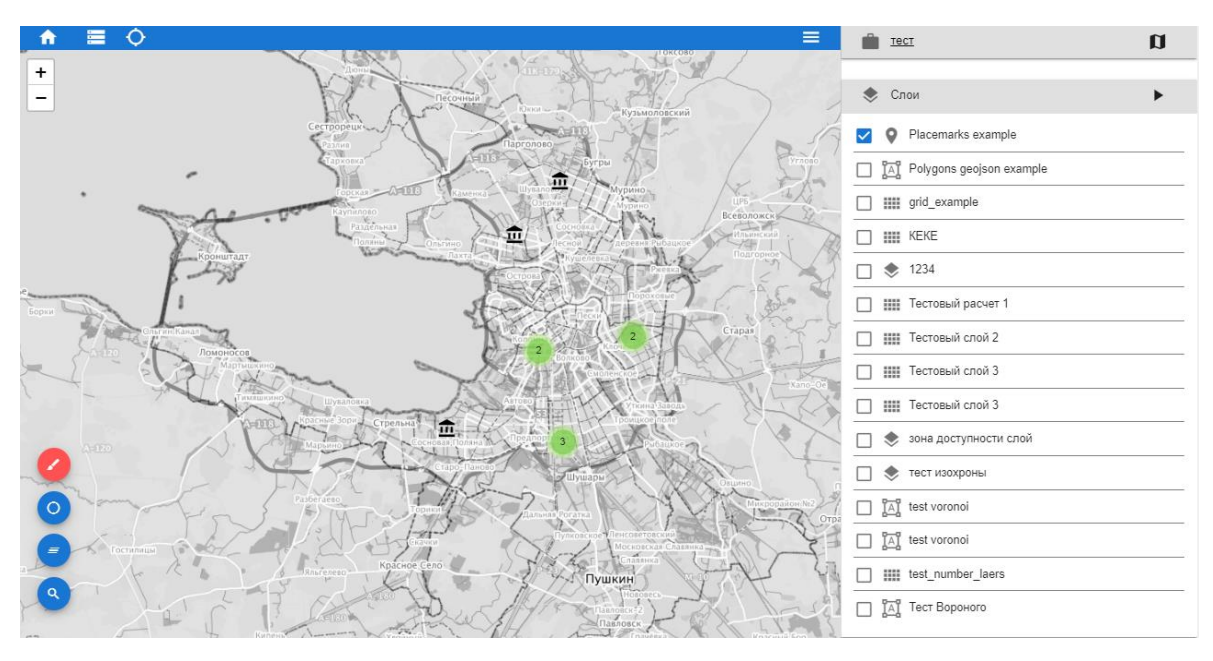

Рисунок 10. Слой "Метка"

- 5.2.1.1.2 Работа с инструментами
- 5.2.1.1.2.1 Инструмент «Круг»
- круг. Инструмент выбора объектов в заданном радиусе.

Для использования данного инструмента необходимо левой кнопкой мыши (ЛКМ) нажать на мнемознак, при этом цвет мнемознака изменится. После активации инструмента требуется переместить курсор в нужное место на карте и нажать ЛКМ. На карте отобразиться круг, внутри которого будет отображен радиус круга в метрах [\(Рисунок 11\)](#page-16-0). Для изменения радиуса необходимо навести курсор на круг, расположенный на окружности. Для перемещения круга по карте необходимо нажать и удерживать ЛКМ.

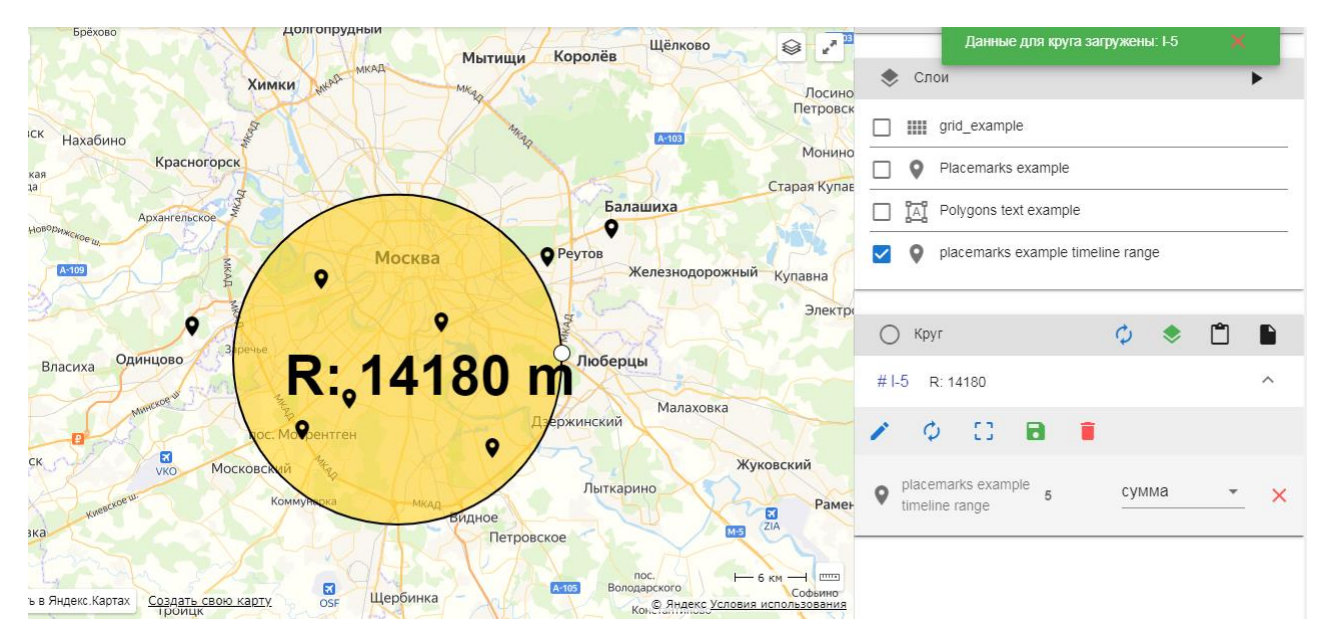

Рисунок 11. Инструмент "Круг"

<span id="page-16-0"></span>При работе с инструментом предусмотрен функционал, отображенный на рисунке 11:

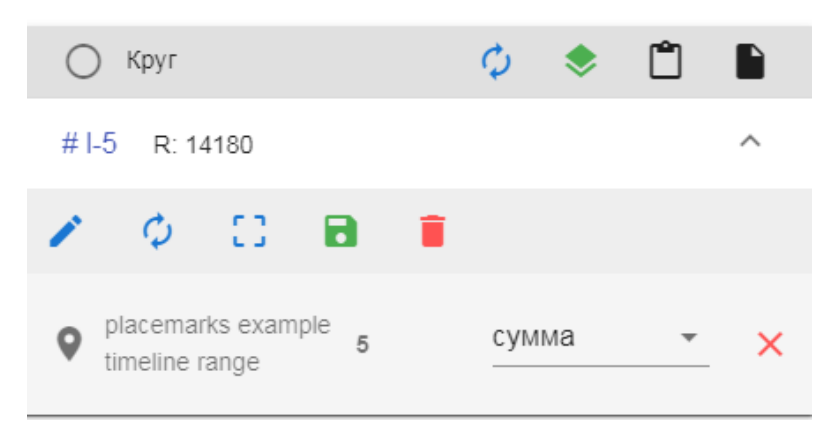

Рисунок 12. Функционал инструмента "Круг"

 обновить данные. Позволяет обновить данные внутри круга при подключении дополнительных слоев;

 добавить слои. Открывает диалоговое окно для добавления слоев из проекта;

 скопировать данные. Позволяет копировать данные из круга в буфер обмена;

 скачать файл с данными. Позволяет сохранять данные в файл c расширением .xlsx;

#1-5 R: 14180 поле отображения

данных о круге;

 редактирование. Позволяет в ручную изменять радиус, ширину и долготу;

– Сефокусировать круг. Позволяет фокусировать круг в центр экрана;

сохранить. Позволяет сохранить данные круга в группу;

удалить. Позволяет удалить круг с карты;

placemarks example  $\overline{5}$ сумма  $\frac{1}{2}$   $\frac{1}{2}$ 

данных в круге.

 $\bullet$ 

5.2.1.1.2.2 Инструмент «Каскад»

– каскад. Инструмент каскады слоев позволяют сравнить значения слоев в определенной точке.

Для использования данного инструмента необходимо ЛКМ нажать на мнемознак, при этом цвет мнемознака изменится. После активации инструмента требуется переместить курсор в нужное место на карте и нажать ЛКМ. На карте отобразиться точка [\(Рисунок 13\)](#page-18-0).

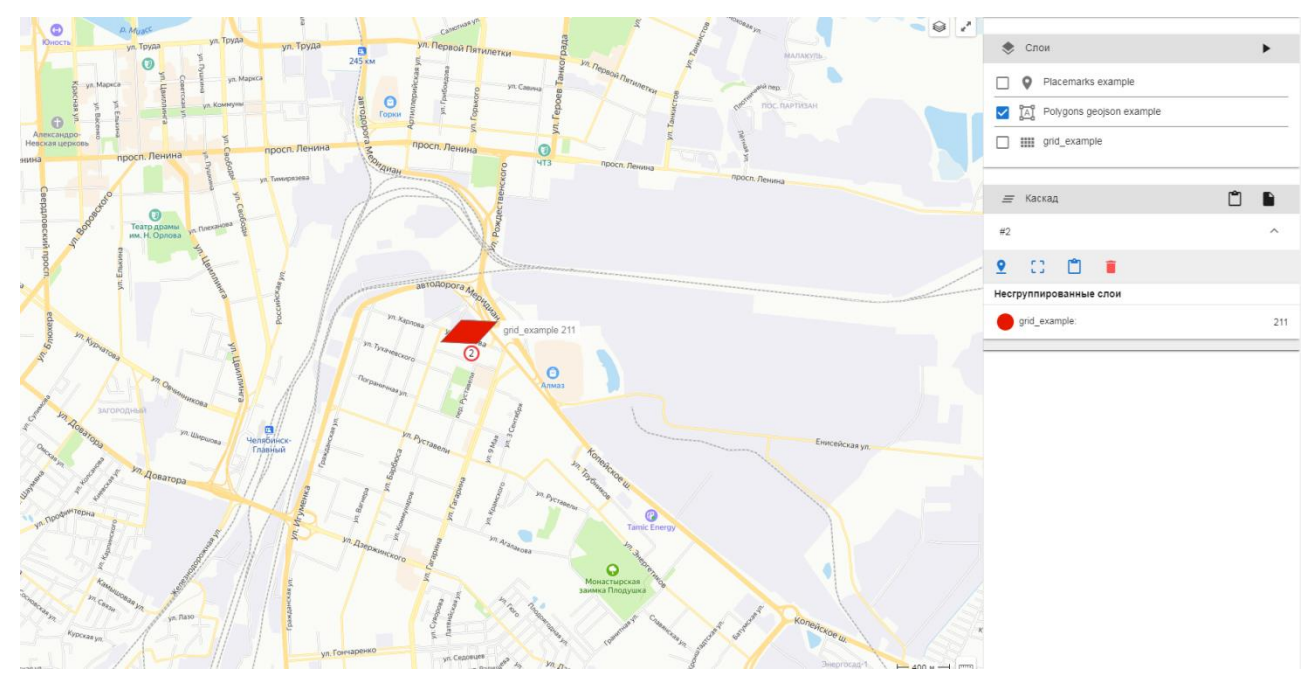

Рисунок 13. Инструмент "Каскад"

<span id="page-18-0"></span>При работе с инструментом предусмотрен функционал, отображенный на рисунке 13:

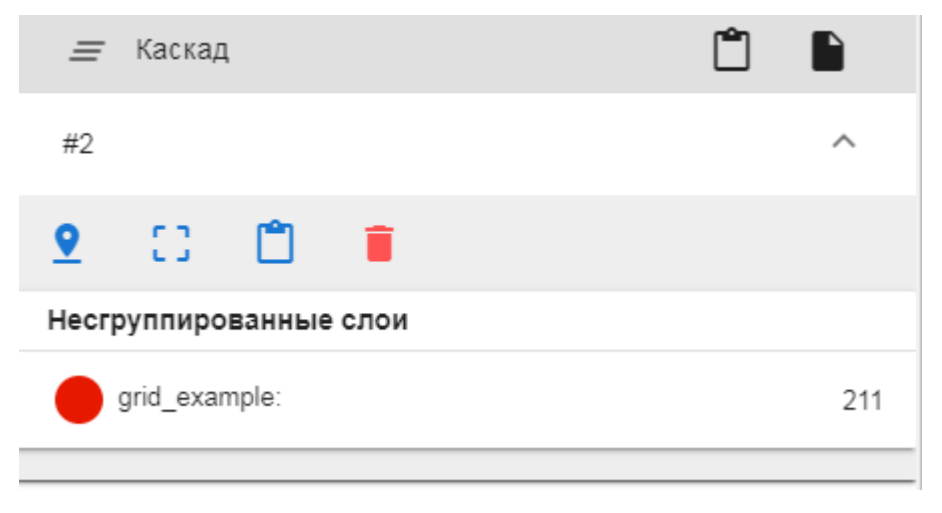

Рисунок 14. Функционал инструмента "Каскад"

 скопировать данные. Позволяет копировать данные из каскада в буфер обмена;

 скачать файл с данными. Позволяет сохранять данные в файл c расширением .xlsx;

просмотр. Позволяет просматривать широту и долготу метки;

- Софокусироваться. Позволяет фокусировать каскад в центр экрана;
- С скопировать. Позволяет копировать данные из каскада в буфер обмена;
- удалить. Позволяет удалить каскад с карты.

5.2.1.1.2.3 Инструмент «Поиск по меткам»

– поиск по меткам. Инструмент позволяет найти нужную метку на слое.

Для использования данного инструмента необходимо ЛКМ нажать на мнемознак, при этом цвет мнемознака изменится. После активации инструмента на экране отобразиться окно с условиями поиска [\(Рисунок 15\)](#page-19-0), после заполнения которых, требуемая метка отобразиться на карте.

<span id="page-19-0"></span>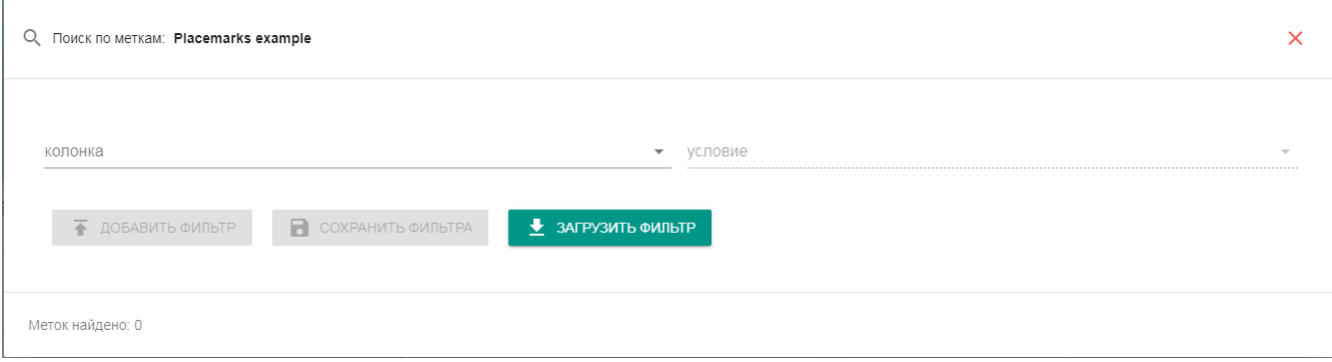

Рисунок 15. Окно поиска

5.2.2 Филиалы

<span id="page-20-0"></span>В системе Атлас оператору предоставляется возможность работы с филиалами требуемого офиса (магазин, производство и т.п.).

Для работы с филиалами в поле меню выбрать позицию «Филиалы», после нажатия на которую, откроется форма со списком [\(Рисунок 16\)](#page-20-1).

Запись о филиале можно создать, нажав кнопку  $\frac{1}{\sqrt{2}}$  [\(Рисунок 17\)](#page-21-0), или загрузить информацию из файла формата xlsx нажав на кнопку

При работе со списком филиалов, оператору предоставляется следующий функционал:

просмотр информации о филиале [\(Рисунок 18\)](#page-21-1);

редактировать информацию о филиале [\(Рисунок 19\)](#page-22-1);

 $-\frac{1}{\ln}$  удалить запись о филиале из базы данных.

|              | Marketing                |                                |                           |  |                   |                                         | $\leftrightarrow$ | Ù |     |     | ≗ | Ō |
|--------------|--------------------------|--------------------------------|---------------------------|--|-------------------|-----------------------------------------|-------------------|---|-----|-----|---|---|
| <b>MEHIO</b> |                          |                                | Филиалы                   |  |                   |                                         |                   |   |     |     |   |   |
|              | Проекты                  | <del>省</del> Главная > Филиалы |                           |  |                   |                                         |                   |   |     |     |   |   |
| 曲            | <b>Филиалы</b>           |                                |                           |  |                   |                                         |                   |   |     |     |   |   |
| ◈            | Офисы                    |                                |                           |  |                   |                                         |                   |   | $+$ |     | 土 |   |
| ٠            | Администрирование        |                                | Показаны записи 1-3 из 3. |  |                   |                                         |                   |   |     |     |   |   |
| о            | Мобильная версия         |                                | ID                        |  | Название          | Адрес                                   |                   |   |     |     |   |   |
|              | <b><br/>&gt;</b> Расчеты |                                |                           |  |                   |                                         |                   |   |     |     |   |   |
| î            | Корзина                  |                                | $\overline{2}$            |  | Тестовый филиал   | г. Москва, ул. Академика Королева, д.12 |                   |   |     | ◎↗面 |   |   |
| O            | Выйти                    |                                | 3                         |  | test              | s ds                                    |                   |   |     | ◎↗面 |   |   |
|              |                          |                                | 4                         |  | Тестовый филиал 2 | Москва, ул. Бахрушина, дом 2            |                   |   |     | ◎↗面 |   |   |
|              |                          |                                |                           |  |                   |                                         |                   |   |     |     |   |   |
|              |                          |                                |                           |  |                   |                                         |                   |   |     |     |   |   |

Рисунок 16. Филиалы

<span id="page-20-1"></span>При создании записи о новом филиале все поля обязательны к заполнению.

Создание филиала

• Главная > Филиалы > Создание филиала

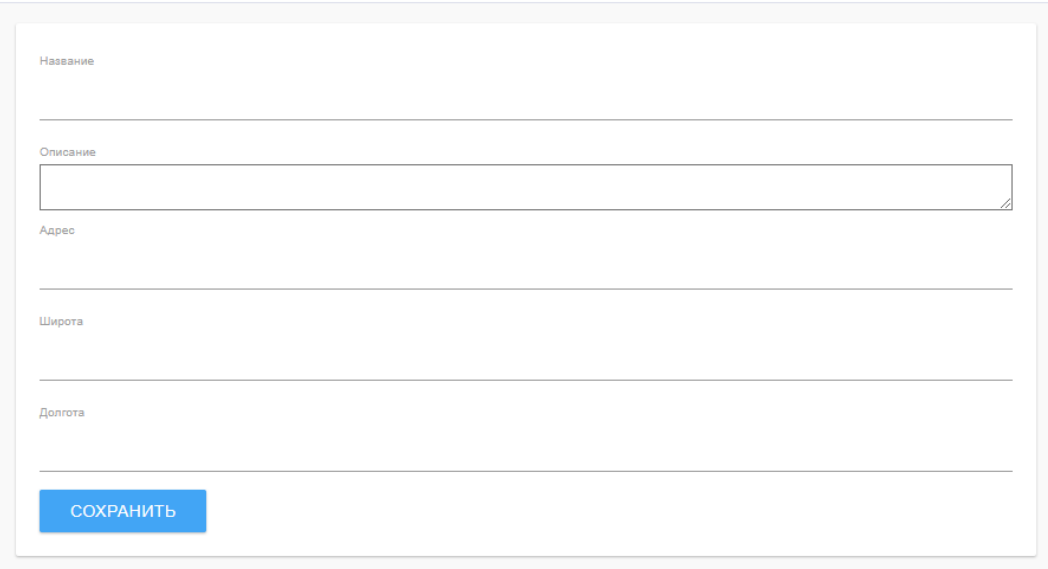

Рисунок 17. Форма создания записи о филиале

<span id="page-21-0"></span>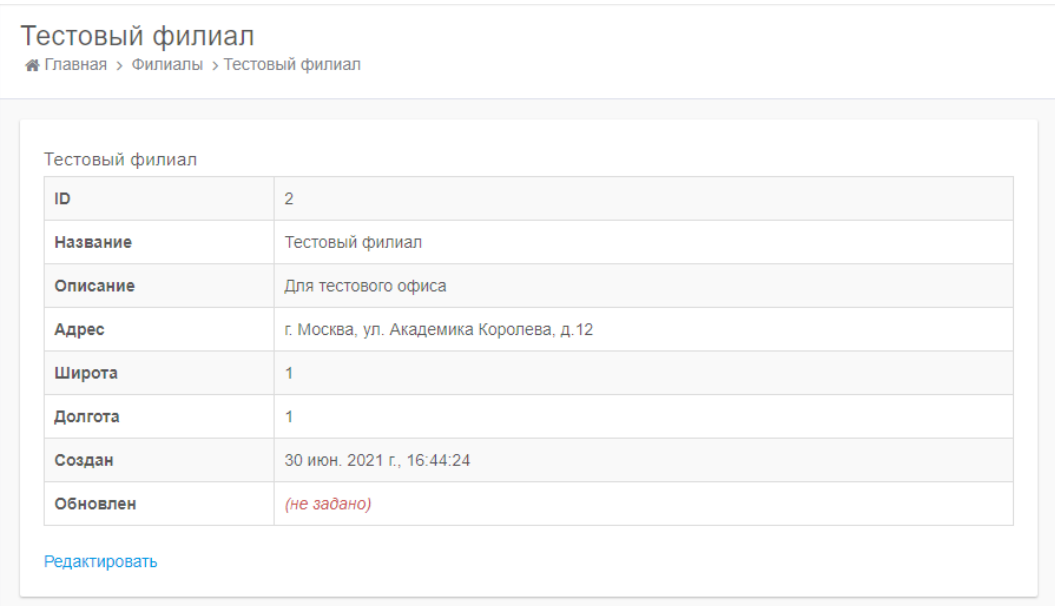

<span id="page-21-1"></span>Рисунок 18. Форма просмотра информации о филиале

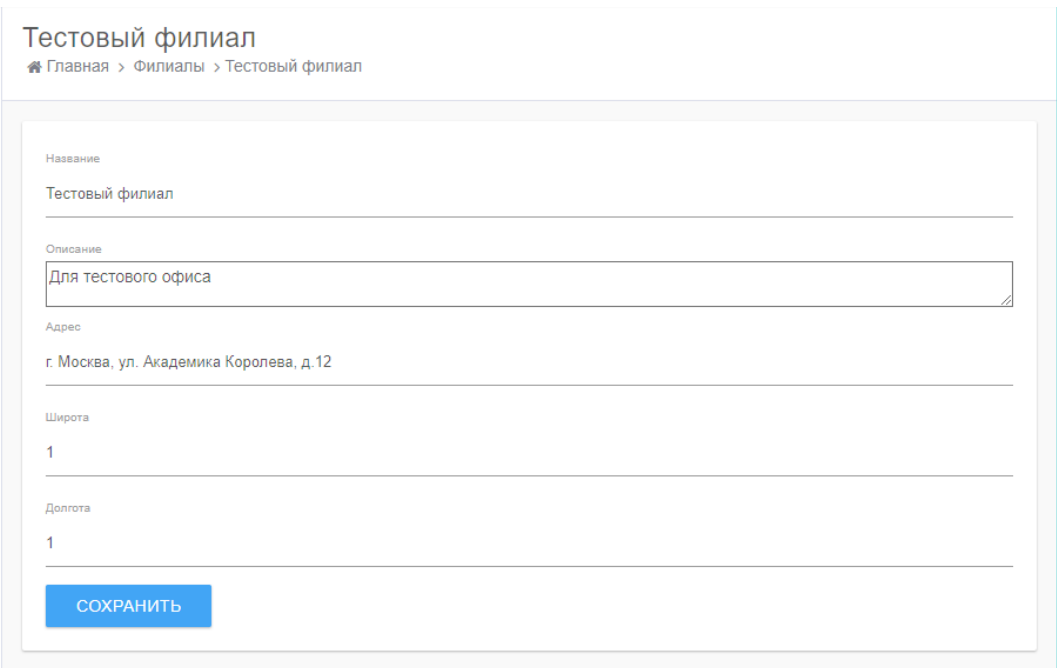

Рисунок 19. Форма редактирования информации о филиале

### <span id="page-22-1"></span><span id="page-22-0"></span>5.2.3 Офисы

В системе Атлас оператору предоставляется возможность работы с офисами (магазин, производство и т.п.).

Для работы с офисами в поле меню выбрать позицию «Офисы», после нажатия на которую, откроется форма со списком [\(Рисунок 20\)](#page-23-0).

Запись об офисе можно создать, нажав кнопку  $\frac{+}{+}$  [\(Рисунок 21\)](#page-23-1), или загрузить информацию из файла формата xlsx нажав на кнопку

При работе со списком офисов, оператору предоставляется следующий функционал:

- просмотр информации об офисе [\(Рисунок 22\)](#page-24-0);
- редактировать информацию об офисе [\(Рисунок 23\)](#page-24-1);
- $-\frac{1}{2}$  удалить запись об офисе из базы данных.

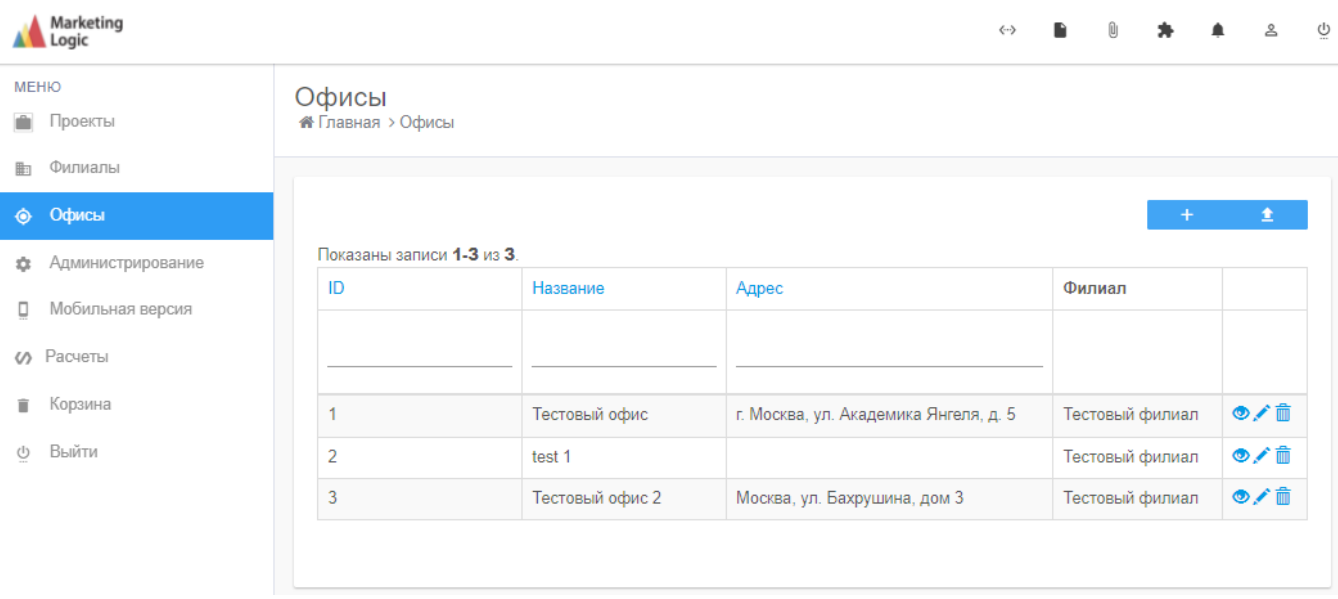

# Рисунок 20. Офисы

## <span id="page-23-0"></span>При создании записи о новом офисе все поля обязательны к заполнению.

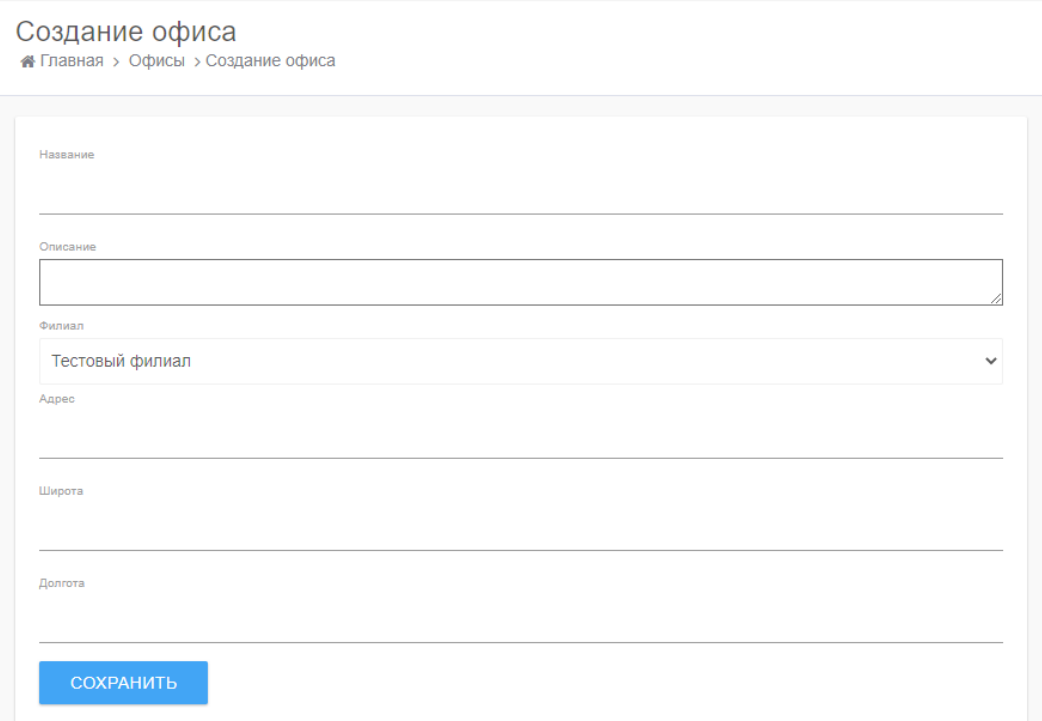

# <span id="page-23-1"></span>Рисунок 21. Форма создания записи об офисе

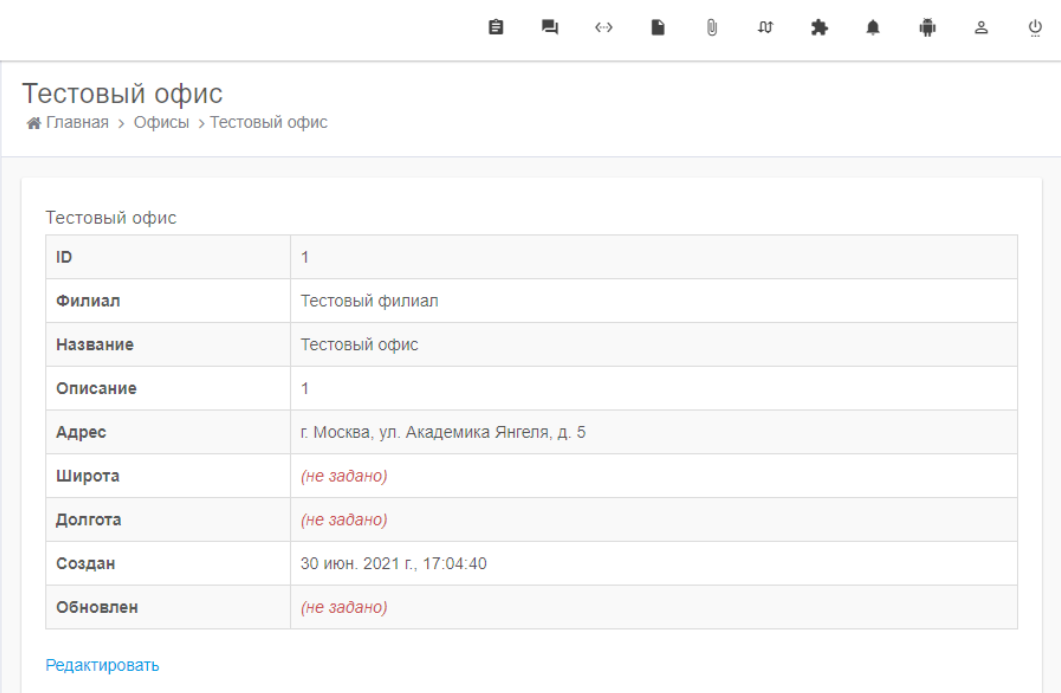

Рисунок 22. Форма просмотр информации об офисе

<span id="page-24-0"></span>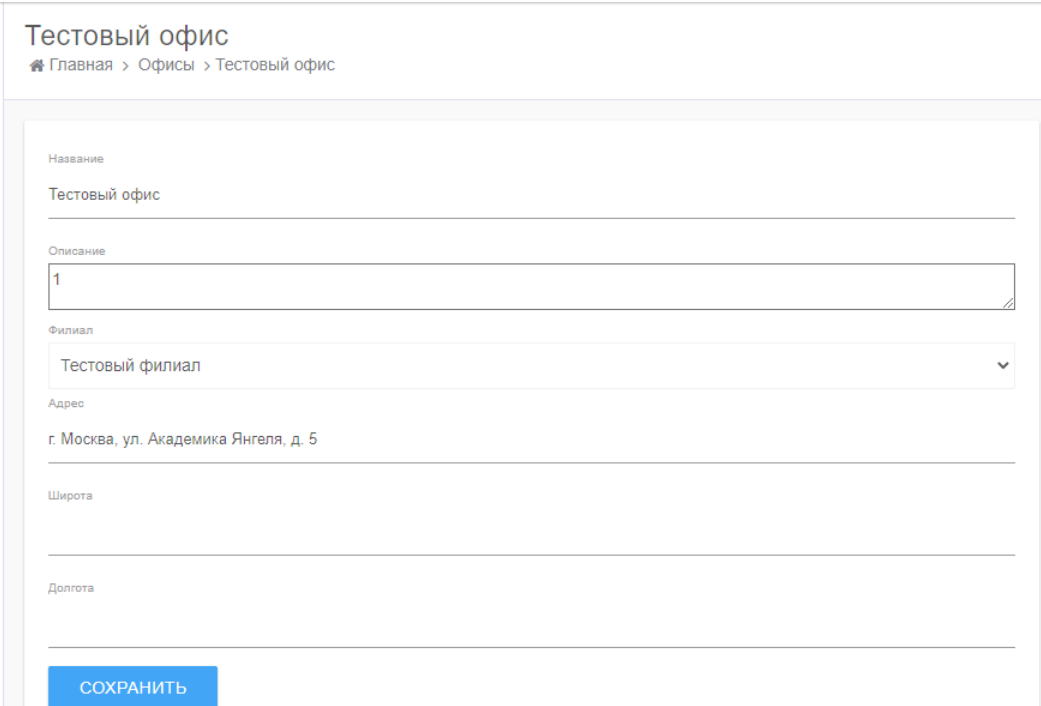

<span id="page-24-1"></span>Рисунок 23. Форма редактирования информации об офисе

#### 5.2.4 Администрирование

<span id="page-25-0"></span>Для администрирования системы «Атлас» предусмотрены следующие возможности:

добавление, изменение и блокировка пользователей;

 изменение ролей пользователей, редактирование ролей, изменение прав ролей;

 просмотр журналов запроса к серверу, ошибок фронтенда и бекэнда. Просмотр различных системных сообщений.

При нажатии на поле меню «Администрирование» в рабочем поле открывается форма, представленная на рисунке 23.

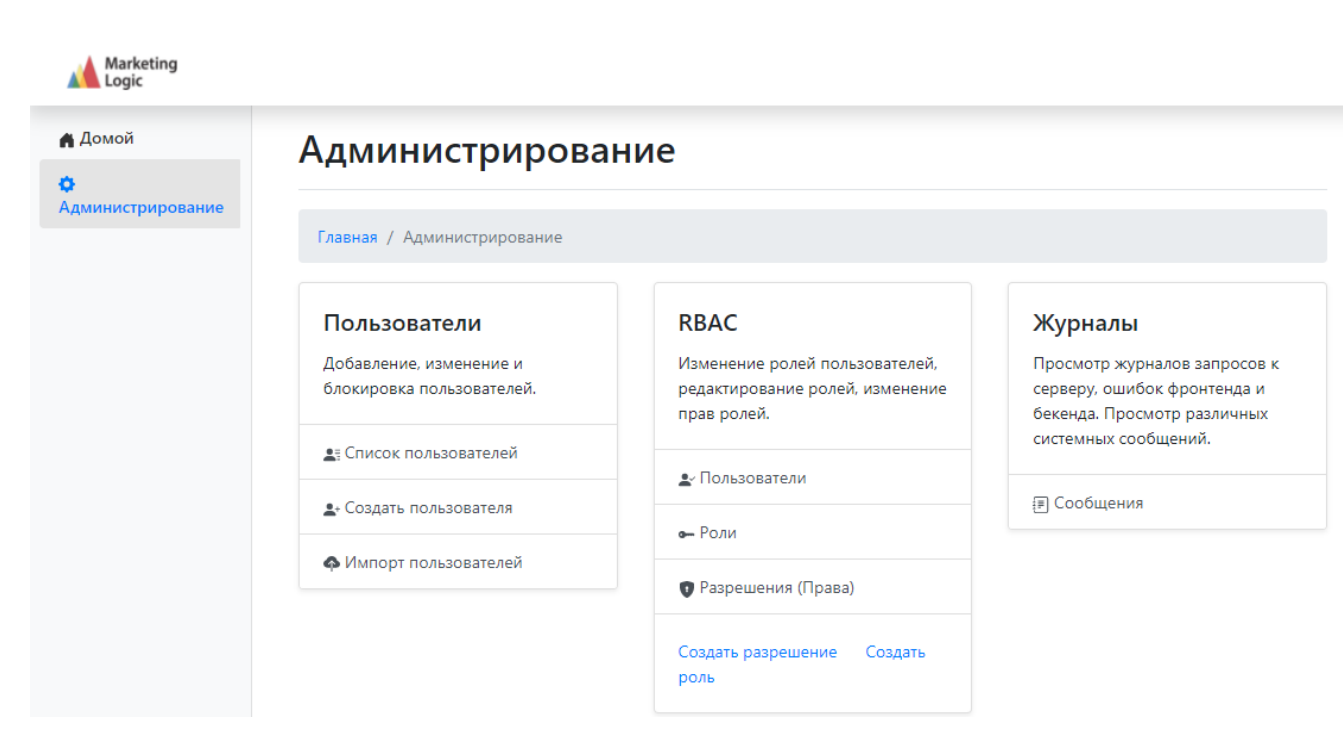

Рисунок 24. Администрирование

 $\bullet$ 

 $\bullet$ 

 $\bullet$ 

5.2.4.1 Блок «Пользователи»

При работе с блоком «Пользователи» оператору предоставляется возможность посмотреть список пользователей [\(Рисунок 25\)](#page-26-0), создать нового пользователя [\(Рисунок 27\)](#page-27-0), импортировать список пользователей из файла формата xlsx [\(Рисунок 28\)](#page-28-0).

Создание нового пользователя, а так же импорт пользователей доступно из формы «Список пользователей».

При работе со списком пользователя, оператору доступен просмотр информации о пользователе [\(Рисунок 26\)](#page-27-1), редактирование информации о пользователе , удалить пользователя  $\bar{m}$ , а так же при нажатии на  $\leq$  доступна фильтрация по выбранным параметрам.

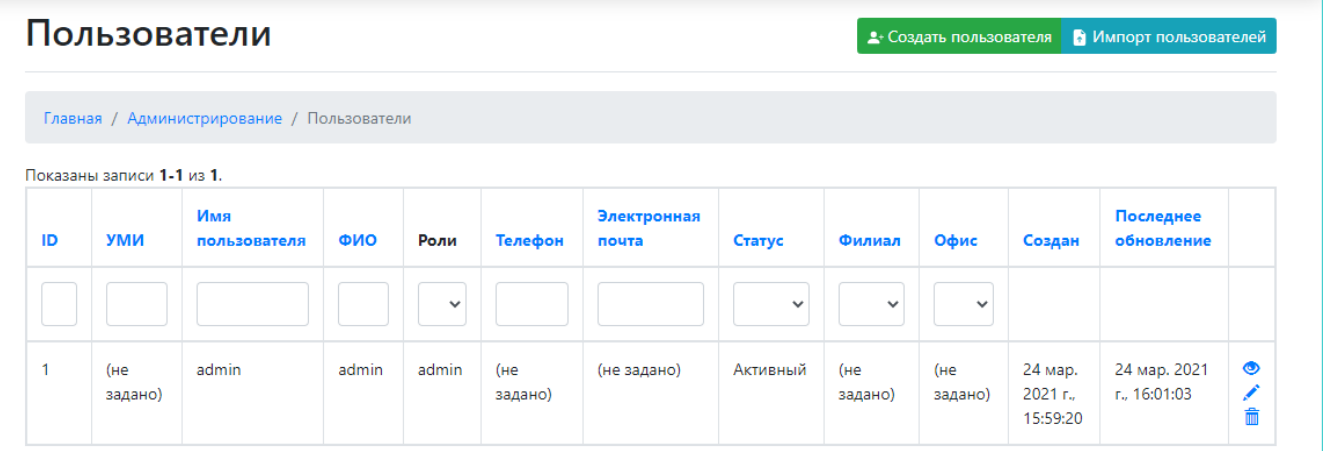

Рисунок 25. Список пользователей

<span id="page-26-0"></span>На форме просмотра информации о пользователе оператору доступно редактировать данные просматриваемого пользователя, заблокировать просматриваемого пользователя или его удалить.

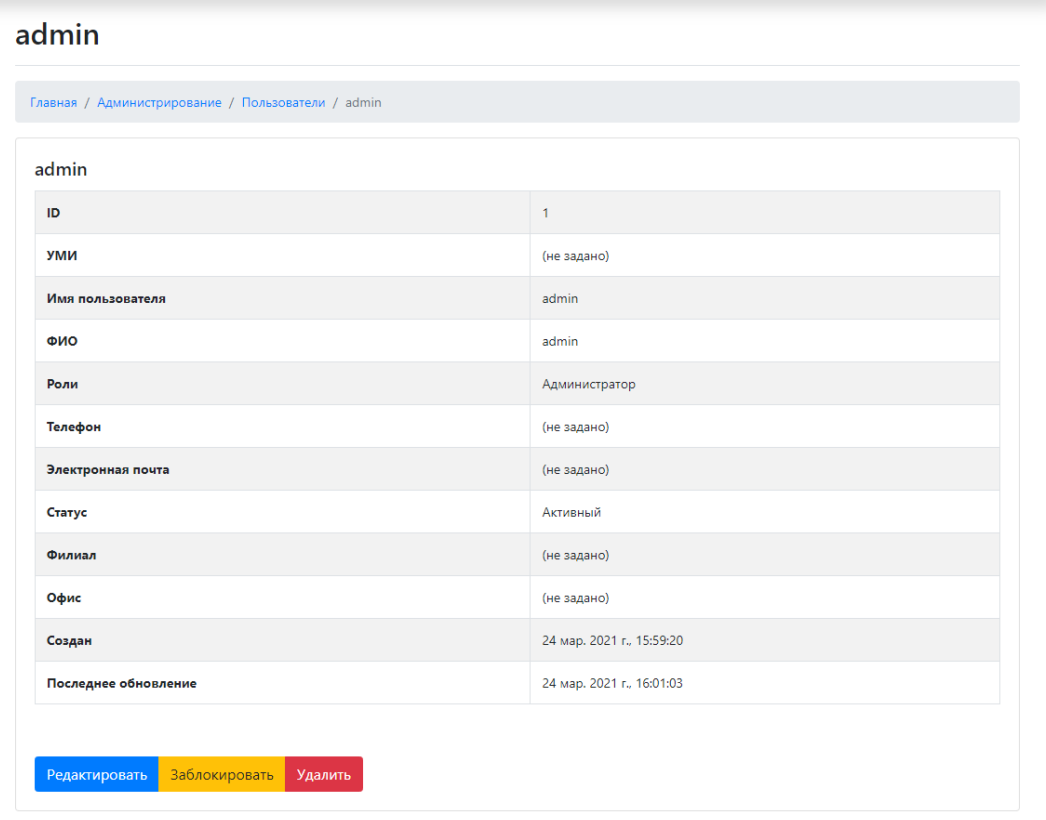

# Рисунок 26. Просмотр информации о пользователе

<span id="page-27-1"></span>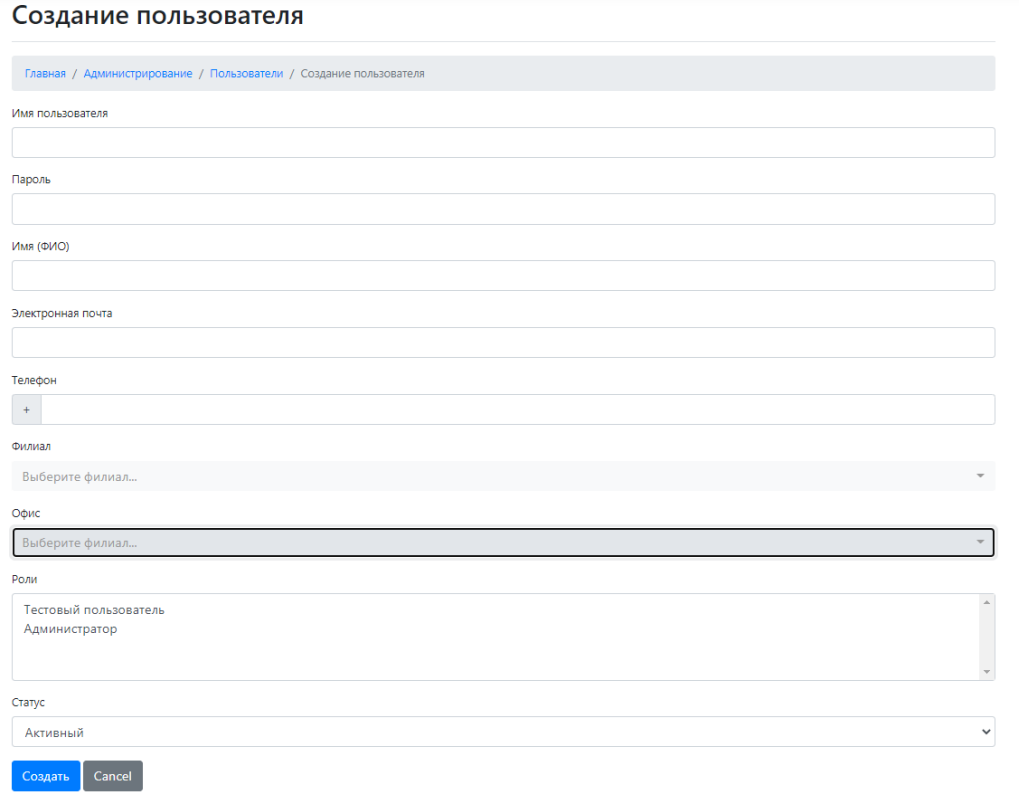

<span id="page-27-0"></span>Рисунок 27. Создание нового пользователя

В процессе создания нового пользователя данные о пользователе должны быть прикреплены к определенному офису и/или филиалу. Так же необходимо назначить роль и статус новому пользователю.

В процессе редактирования данных о пользователе оператору предоставляется возможность изменить имя пользователя, его контактные данные, роль и статус. Принадлежность к офису и/или филиалу изменению не подлежат.

Для импорта данных о пользователя из файла формата xlsx необходимо в блоке «Пользователи» или из вкладки «Создание нового пользователя» нажать на поле «Импорт пользователей», при этом откроется форма, представленная на рисунке 27.

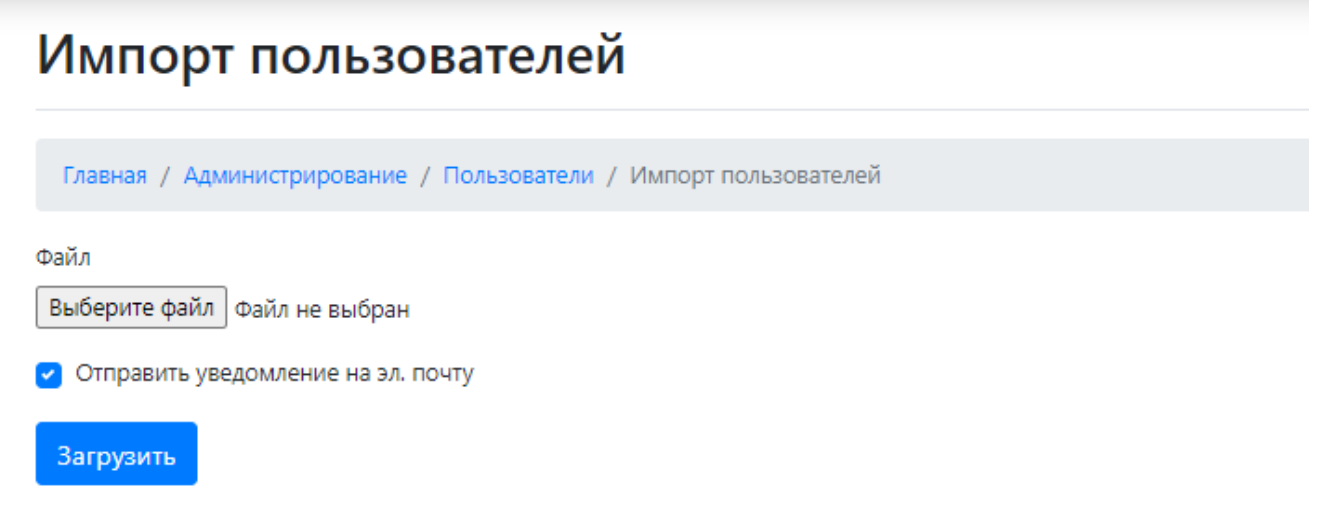

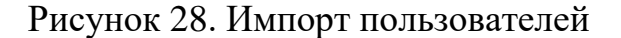

#### <span id="page-28-0"></span>5.2.4.2 Блок «RBAC»

Role-Based Access Control (RBAC) – управление доступом на основе ролей.

При работе с блоком «RBAC» оператору предоставляется возможность посмотреть список пользователей, изменение ролей пользователей и редактирование ролей, изменение прав ролей, а так же создать разрешение (права), создать роль.

На рисунке 28 отображена форма с перечнем существующих ролей. В случае необходимости роль можно удалить или изменить права для этой роли [\(Рисунок](#page-30-0)  [30\)](#page-30-0). После выбора необходимых разрешений, требуется нажать кнопку «Обновить».

Права роли – совокупность различных разрешений. Для добавления или удаления, какого то либо разрешения, в блоке «RBAC» необходимо нажать на поле «Разрешения (права)», после чего откроется форма [\(Рисунок 31\)](#page-30-1).

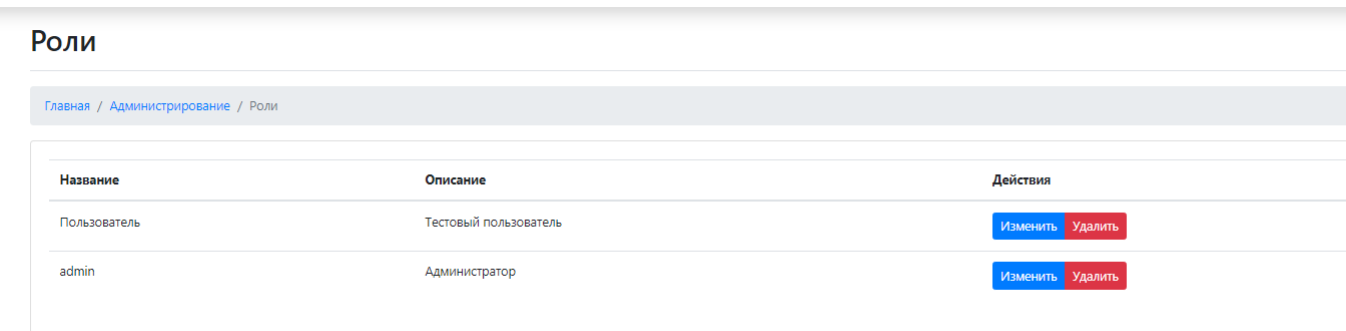

### Рисунок 29. Перечень ролей

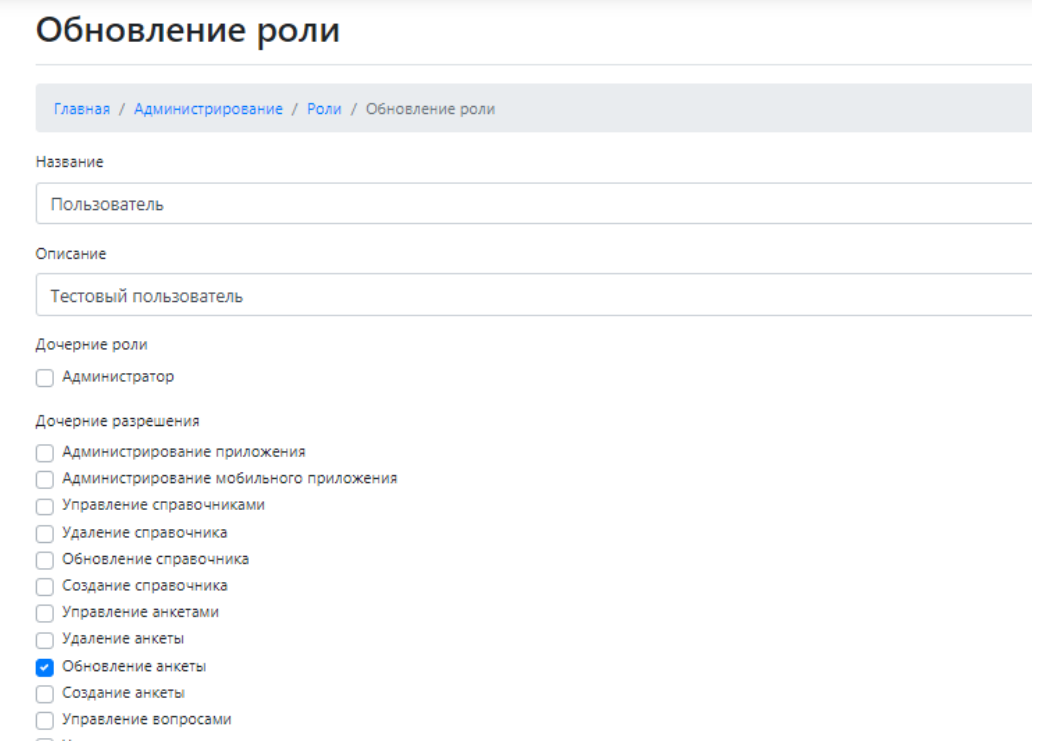

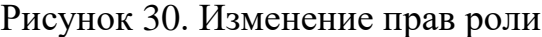

<span id="page-30-0"></span>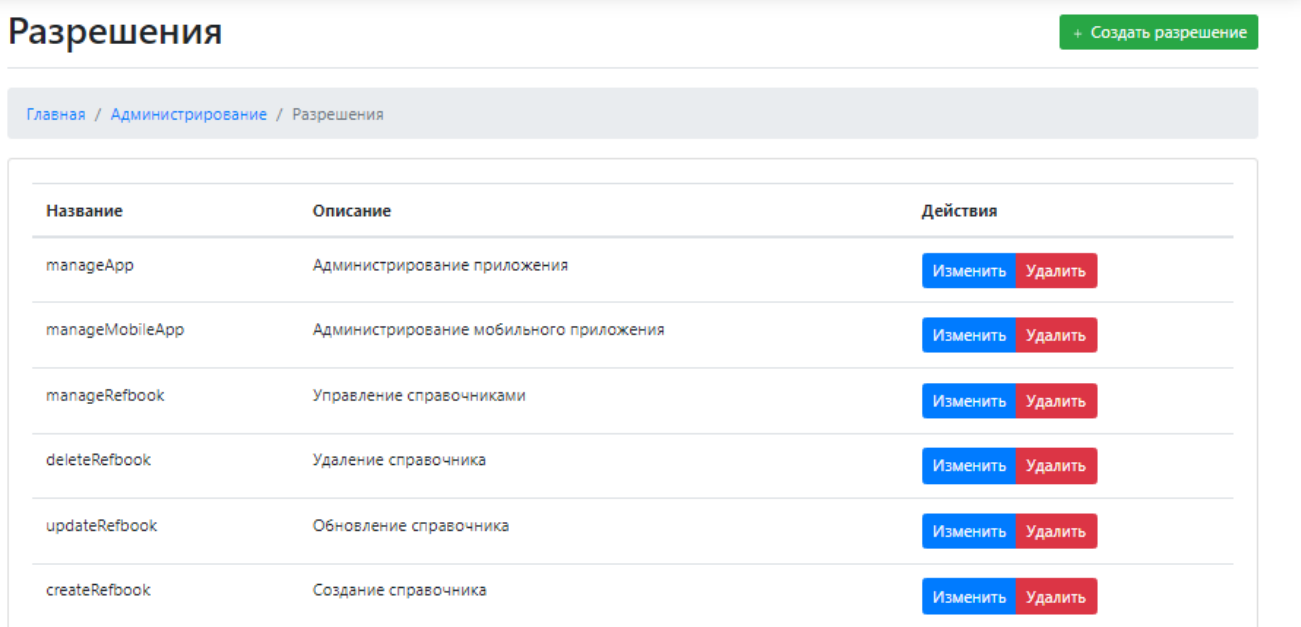

<span id="page-30-1"></span>Рисунок 31. Фрагмент формы "Разрешения"

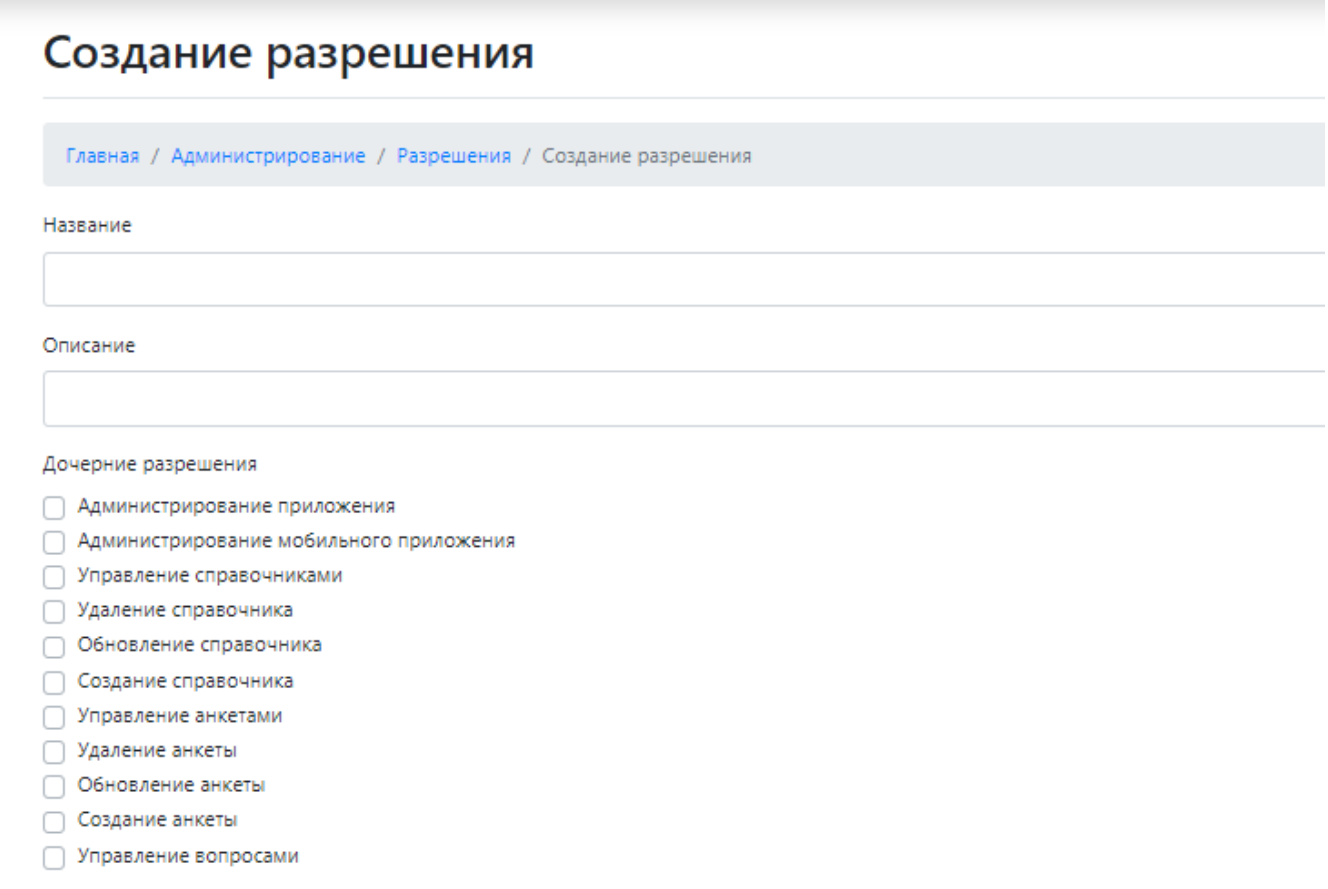

Рисунок 32. Фрагмент формы "Создание разрешения"

Разрешение для роли можно создать, для этого на форме «Разрешения» необходимо нажать кнопку «Создать разрешение», после чего оператору будет представлен перечень разрешений [\(Рисунок 31\)](#page-30-1). После заполнения необходимых полей и выбора разрешений, нажать кнопку «Создать».

Для изменения разрешений из списка, представленного на рисунке 30, необходимо выбрать нужное разрешение и нажать кнопку «Изменить», после чего откроется форма обновления разрешения [\(Рисунок 33\)](#page-32-0), для удаления разрешения нажать кнопку «Удалить».

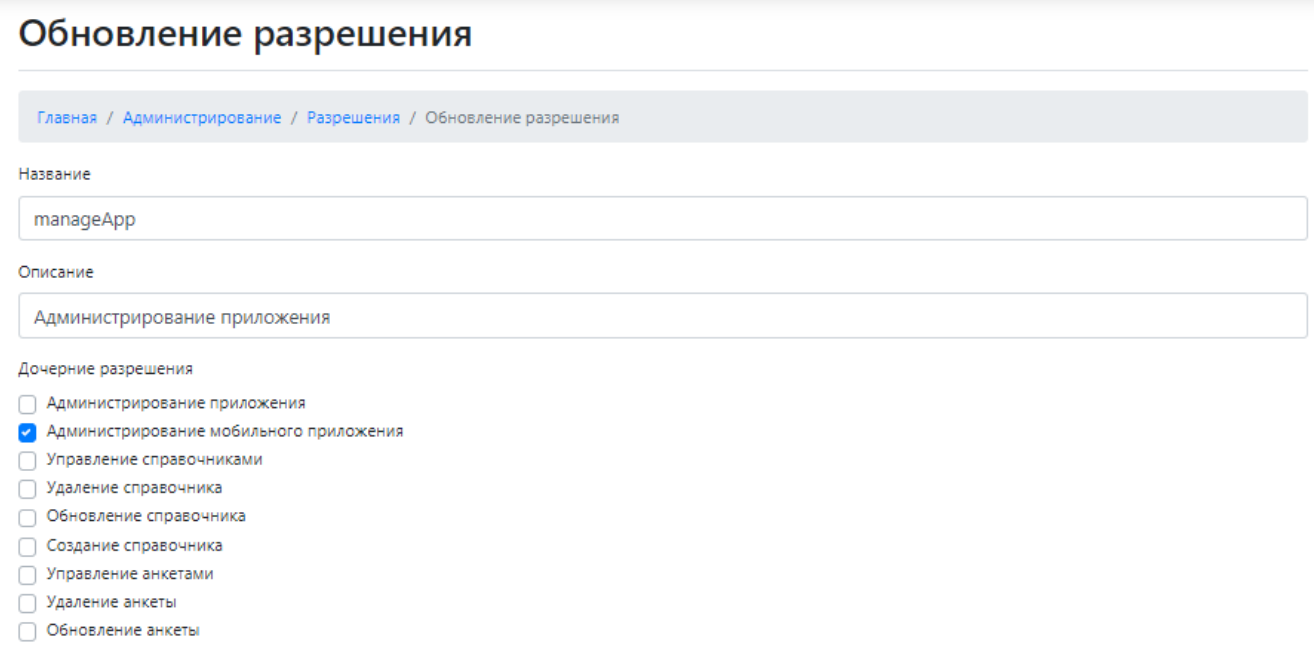

Рисунок 33. Фрагмент формы "Обновление разрешения"

<span id="page-32-0"></span>После внесения изменений для разрешения необходимо нажать кнопку «обновить».

Для создания новой роли в блоке «RBAC» необходимо нажать «Создать роль», после чего откроется форма, представленная на рисунке 33. После заполнения всех необходимых полей и выбора, требуемых к данной роли разрешений, нажать кнопку «Создать».

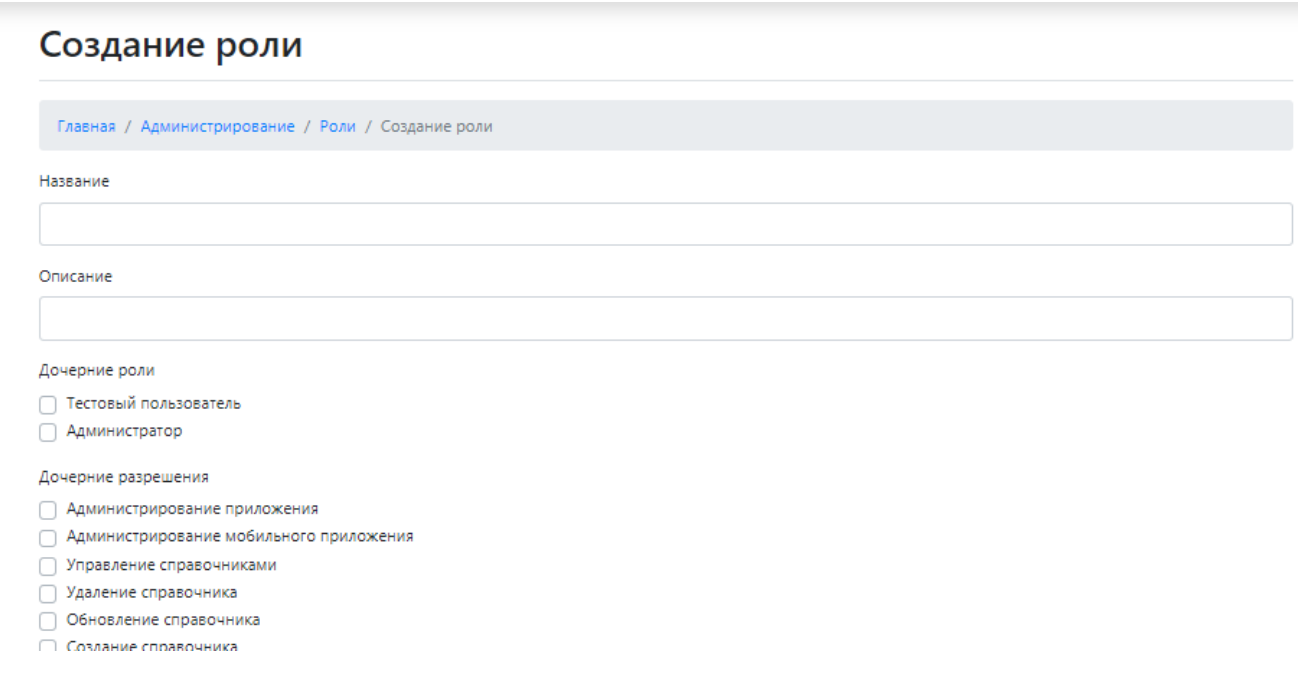

Рисунок 34. Фрагмент формы "Создание роли"

5.2.4.3 Блок «Журналы»

Для просмотра системных сообщений в блоке «Журналы» необходимо нажать на поле «Сообщения», при этом откроется форма, представленная на рисунке 34.

Пользователю предоставляется фильтр по дате, а также просмотр, редактирование и удаление сообщения из журнала.

#### <span id="page-33-0"></span>5.2.5 Мобильная версия

Поле меню «Мобильная версия» предназначено для открытия формы, служащей для загрузки фотографии объекта с мобильного устройства [\(Рисунок 36\)](#page-34-0). Данная функция работает так же и на Desktop устройствах.

Для загрузки фотографии необходимо заполнить все поля формы и нажать кнопку «Отправить».

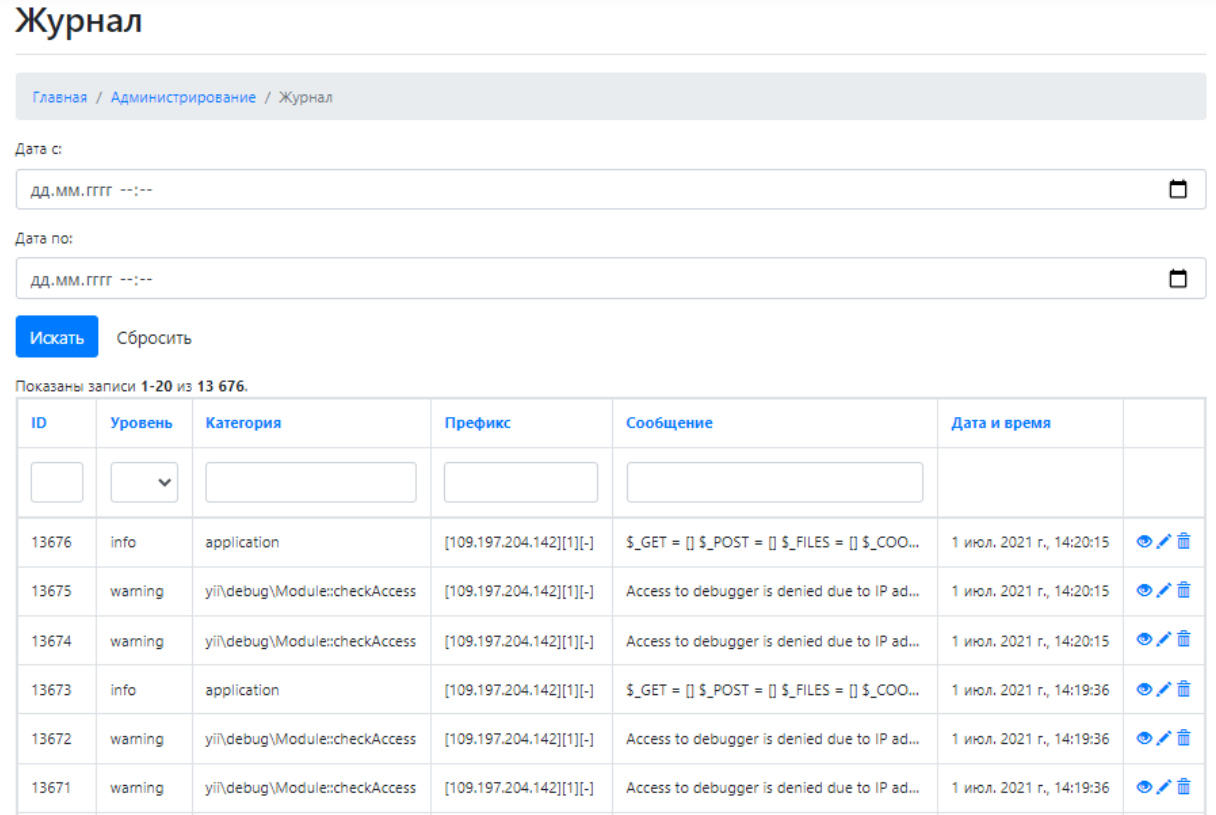

# Рисунок 35. Фрагмент формы "Журнал"

# Отправить фотографию

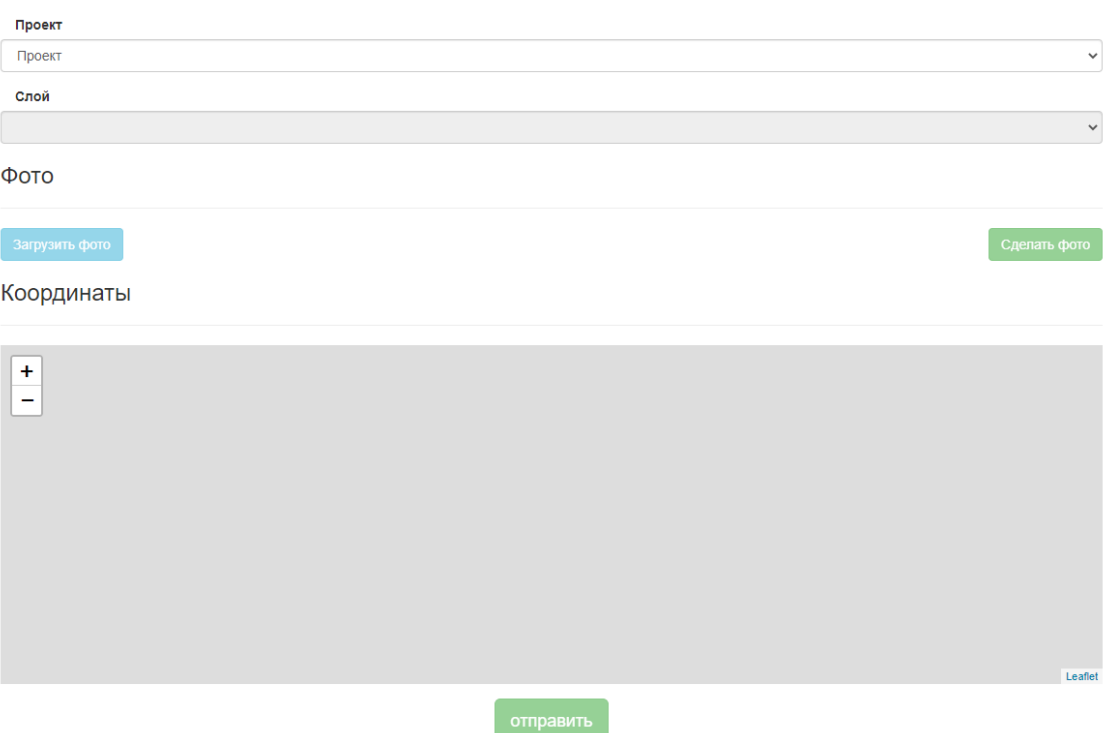

<span id="page-34-0"></span>Рисунок 36. Форма отправки фотографии

<span id="page-35-0"></span>5.2.6 Расчеты

5.2.6.1 Общие сведения

Система «Атлас» - средство для визуализации геоданных и результатов пространственного анализа.

Карта, использующая API GeoServer или MapServer, в режиме реального времени отображает здания, дороги, объекты и другую информацию. Позволяет использовать дополнительные инструменты (панорамы, линейки, приближение, спутниковые снимки т.д.)

Для анализа данных на карте имеется возможность применения справочных и расчетных слоев.

Справочные слои – отражают данные по фактическому окружению точек продаж на уровне географической точки (метки) или квадрата площадью 100х100 метров (ячейки сетки). Возможен выбор и подключение любых справочных слоев. Пример используемых справочных слоев:

- население;
- кредитные объекты;
- депозитные объекты;
- конкуренты;
- стоимость недвижимости;
- отделения клиента;
- банкоматы клиента;
- остановки транспорта;
- маршруты транспорта;
- наружная реклама.

Расчётные слои – визуализируют решение какой-либо бизнес задач и позволяют применять результаты анализа. Виды и примеры расчетных слоев описаны далее. Также, для ручного управления и анализа любыми слоями доступен инструмент «круги».

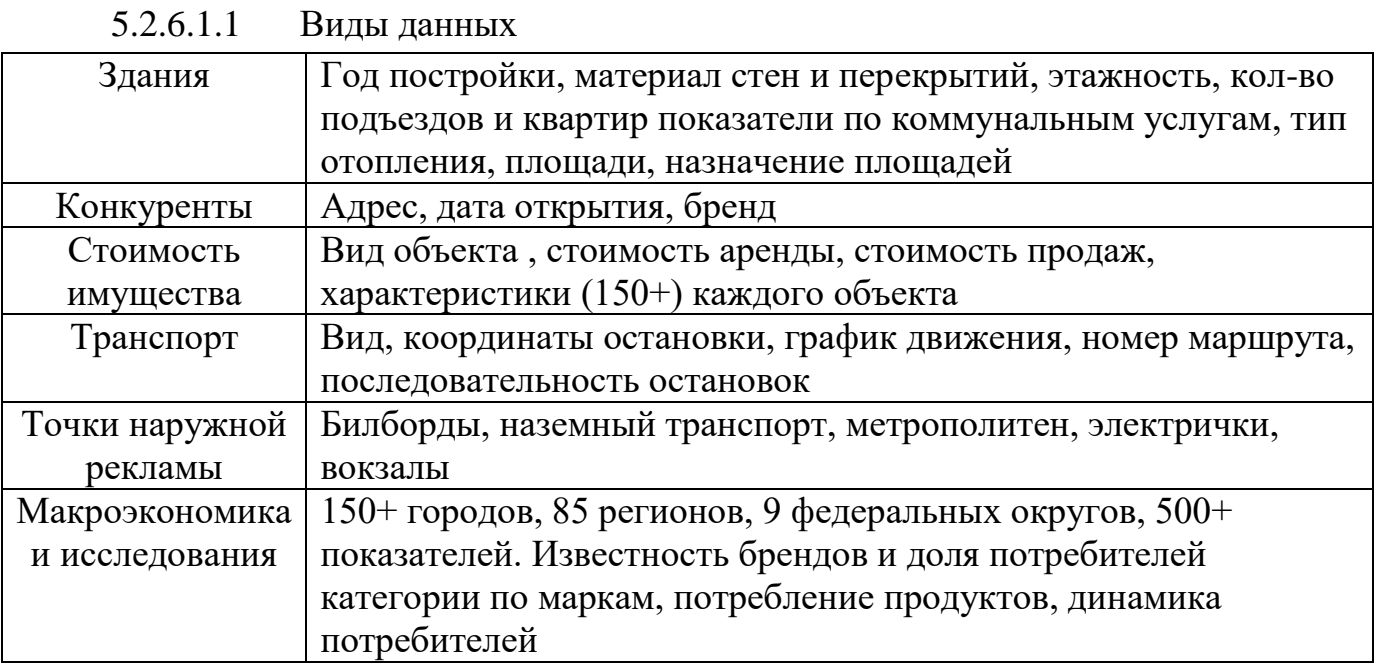

Данные включают:

- необработанные данные;
- бенчмарки по поведению клиентов и показатели точек;
- обработанные данные и предикторы.

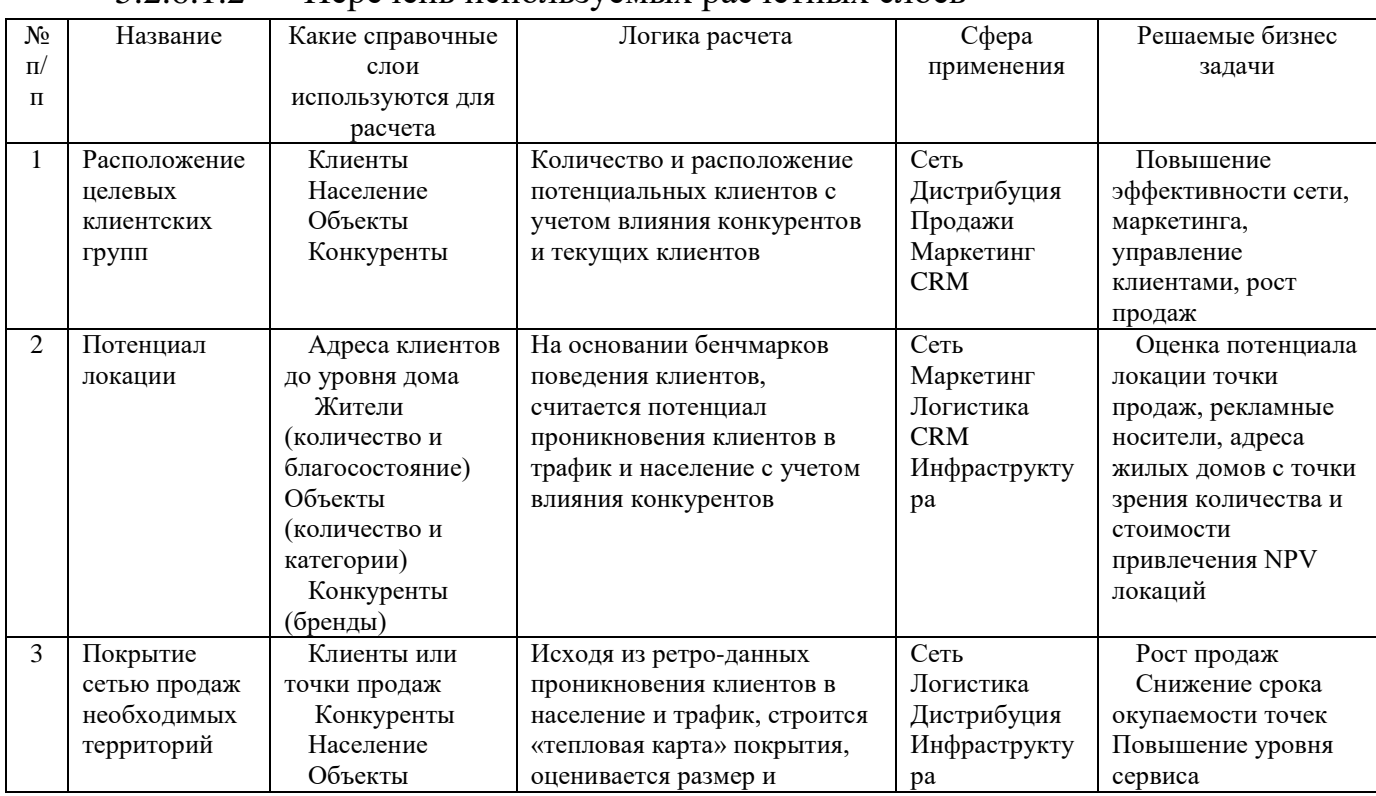

## 5.2.6.1.2 Перечень используемых расчетных слоев

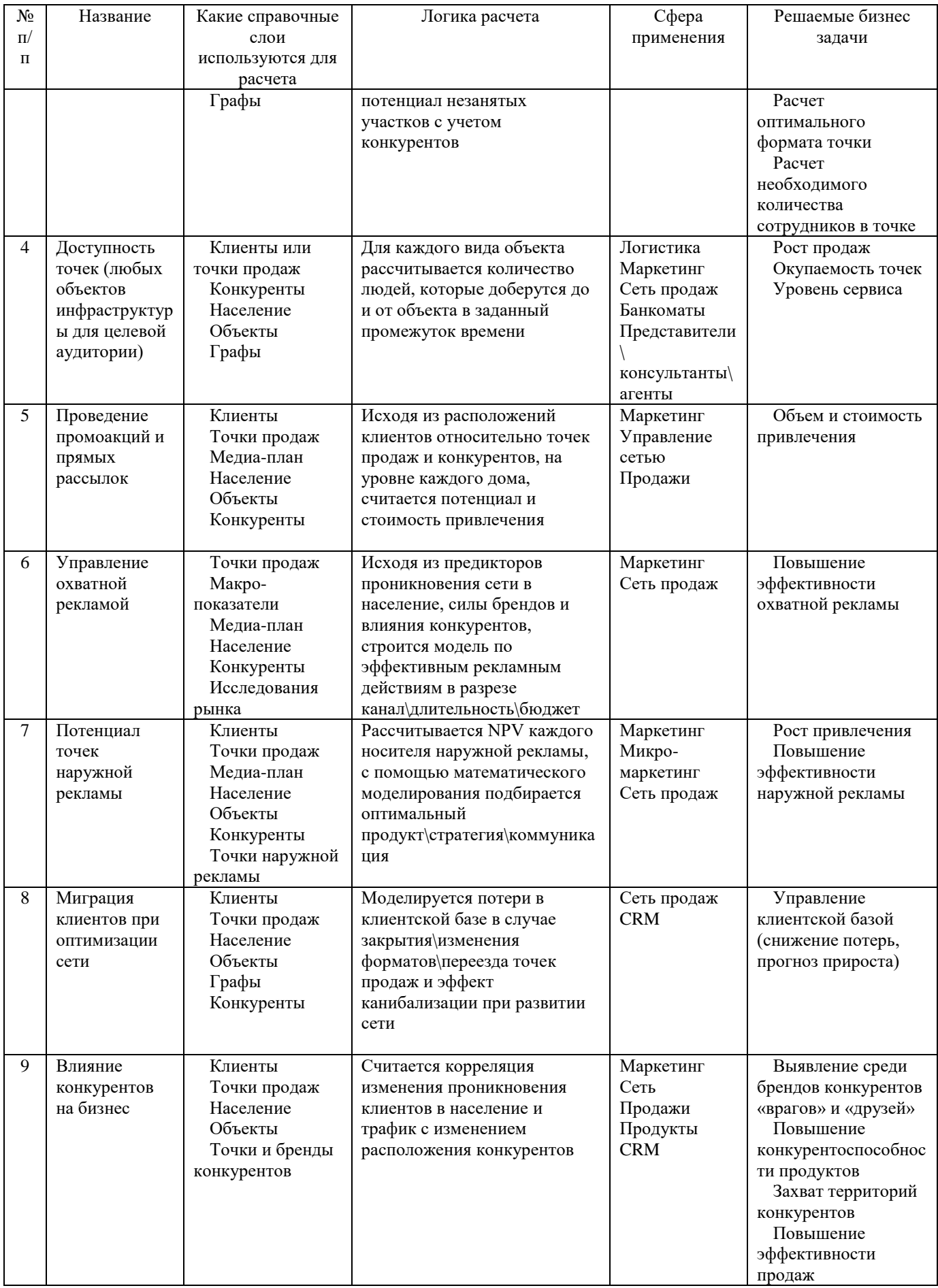

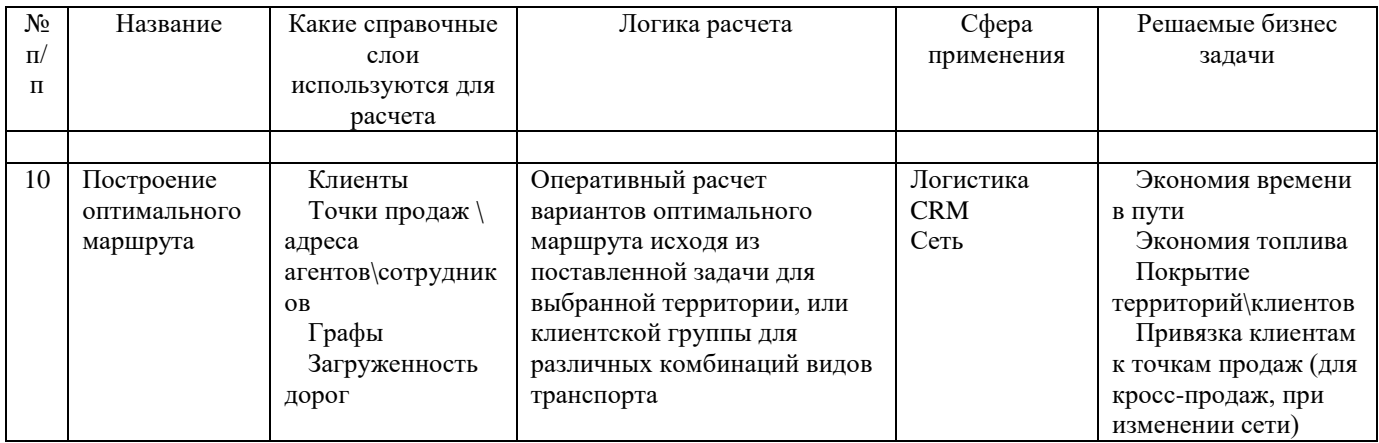

#### 5.2.6.2 Форма «Расчеты»

При нажатии на поле меню «Расчеты» оператору предоставляется форма, представленная на рисунке 36.

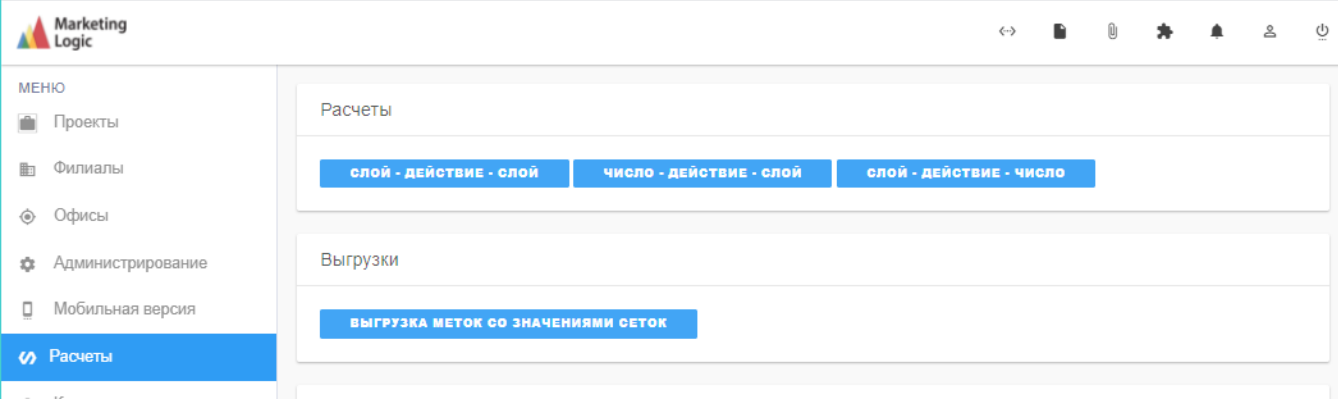

Рисунок 37. Форма "Расчеты"

5.2.6.2.1 Поле «Расчеты»

В поле «Расчеты», формы «Расчеты» операторы доступны три варианта создания слоев на карте по имеющимся данным.

Вариант 1. Слой – действие – слой, предназначен для создания слоя по имеющимся данным из двух существующих слоев. Данные двух слоев можно складывать, вычитать, умножать и делить. При нажатии на кнопку слой - действие - слой открывается форма, представленная на рисунке 37.

Для создания нового слоя оператору необходимо заполнить все поля формы и нажать кнопку + создать новый слой

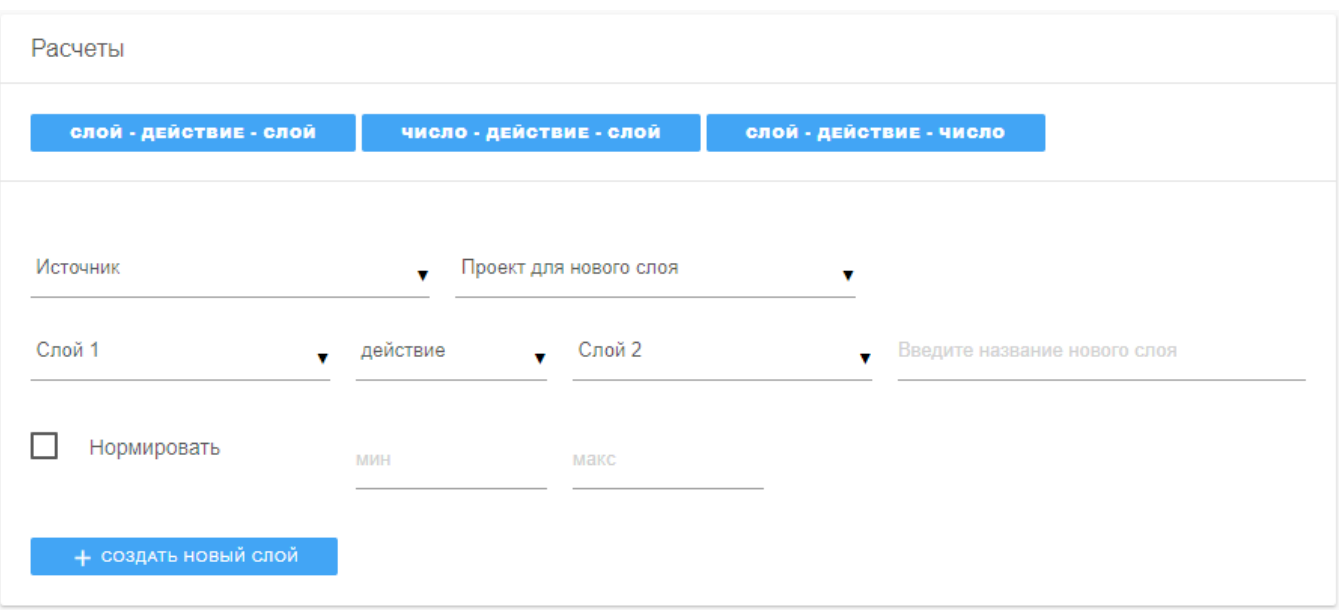

Рисунок 38. Форма "Слой-действие-слой"

Вариант 2. Число – действие – слой, предназначен для создания слоя по имеющимся данным из существующего слоя и требуемого числа. Число с данными слоя можно складывать, вычитать, умножать и делить. При нажатии на кнопку число - действие - слой открывается форма, представленная на риунке 38.

Для создания нового слоя оператору необходимо заполнить все поля формы и нажать кнопку  $+$  создать новый слой

Вариант 3. Слой – действие – число, предназначен для создания слоя по имеющимся данным из существующего слоя и требуемого числа. Данными слоя можно складывать, вычитать, умножать и делить на требуемое число. При нажатии на кнопку слой действие число открывается форма, представленная на рисунке 39.

Для создания нового слоя оператору необходимо заполнить все поля формы и нажать кнопку  $+$  создать новый слой

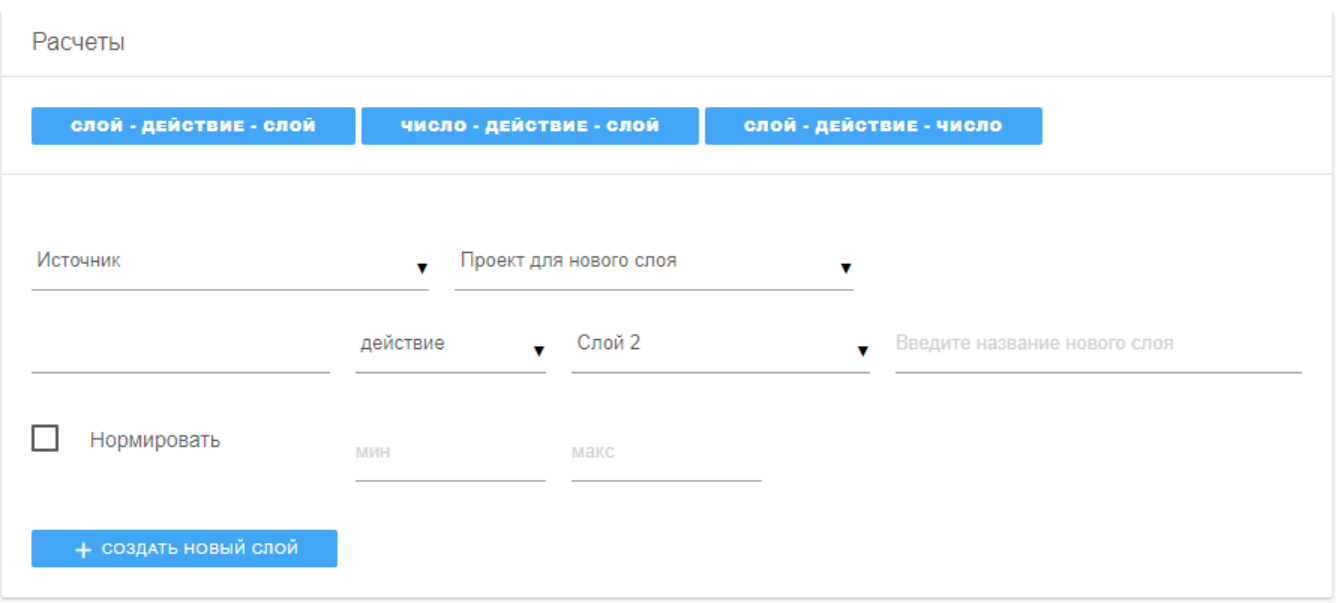

Рисунок 39. Форма "Число-действие-слой"

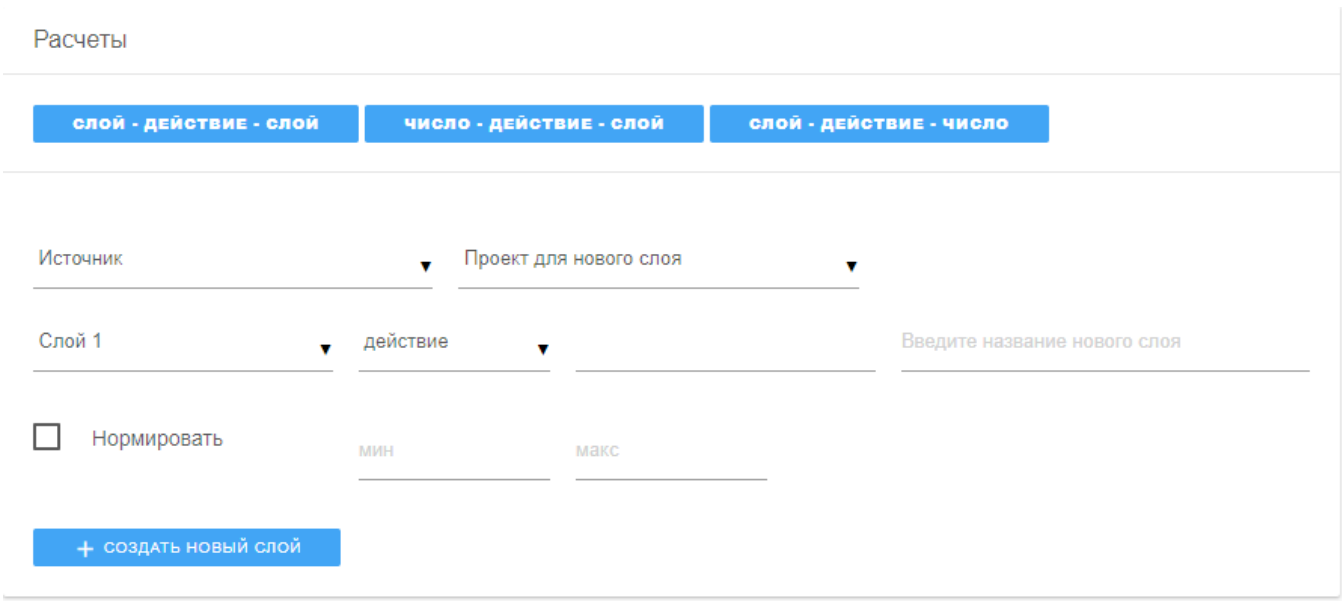

Рисунок 40. Форма "Слой-действие-слой"

## 5.2.6.2.2 Поле «Выгрузки»

На форме «Расчеты» при нажатии на кнопку «Выгрузка меток со значениями сеток» оператору предоставляется форма, представленная на рисунке 40.

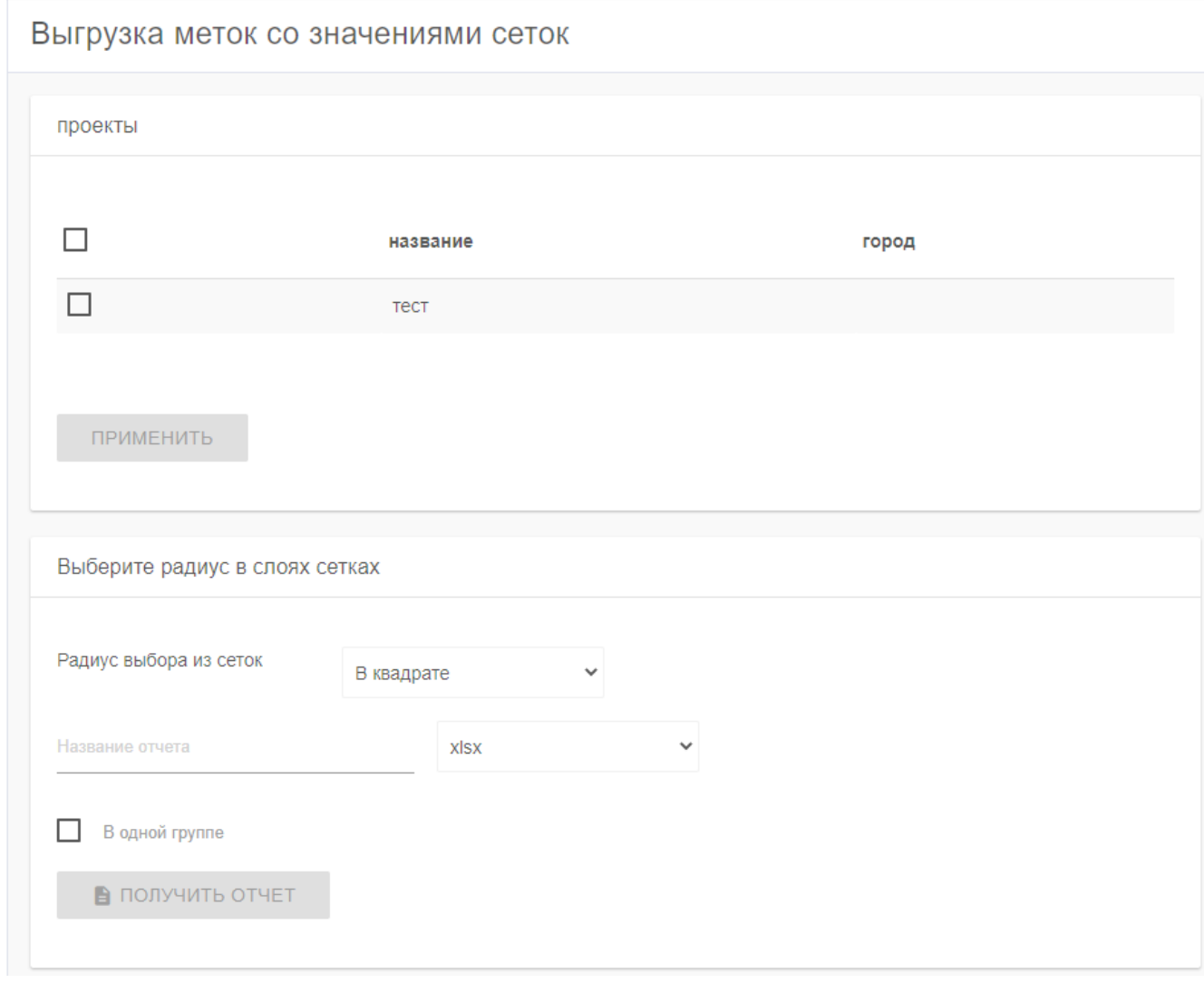

Рисунок 41. Форма "Выгрузка меток со значениями сеток"

Для выгрузки меток со значениями сеток оператору необходимо заполнить все поля формы. Выгрузка осуществляется в файл \*.xlsx или \*.csv. После нажатия на кнопку «Получить отчет» сформируется задача, которая будет выполняться в фоновом режиме. После формирования отчета, готовность которого можно посмотреть в списке задач, нажав при этом на мнемознак « из панели быстрого доступа, файл отчета можно будет скачать из базы данных, нажав на мнемознак из панели быстрого доступа.

## 5.2.7 Корзина

<span id="page-42-0"></span>При нажатии на поле меню «Корзина» оператору предоставляется список удаленных из системы данных [\(Рисунок 42\)](#page-42-3).

| Корзина |                                                            |              |                     |         |  |  |  |  |  |  |
|---------|------------------------------------------------------------|--------------|---------------------|---------|--|--|--|--|--|--|
| #       | Объект                                                     | Пользователь | Дата удаления       |         |  |  |  |  |  |  |
| 4       | Проект Тест2 (2)                                           | admin        | 2021-07-03 18:38:58 | $\odot$ |  |  |  |  |  |  |
| 2       | Слой grid grid_example (1). Проект: тест (1)               | admin        | 2021-03-25 15:08:26 | $\odot$ |  |  |  |  |  |  |
|         | Слой linestrings linestrings example (3). Проект: тест (1) | admin        | 2021-03-25 15:04:39 | $\odot$ |  |  |  |  |  |  |

Рисунок 42. Форма "Корзина"

<span id="page-42-3"></span> $\odot$ Данные, находящиеся в корзине можно восстановить, нажав кнопку

или удалить окончательно, нажав кнопку .

## <span id="page-42-1"></span>5.2.8 Выйти

При нажатии на поле меню «Выйти» происходит выход из системы.

## 5.3 Панель быстрого доступа

<span id="page-42-4"></span><span id="page-42-2"></span>Панель быстрого доступа содержит 7 мнемознаков [\(Рисунок 43\)](#page-42-4), нажатие на один из которых, открывает в рабочем поле требуемый инструмент.

> $\left\langle \cdots \right\rangle$  $|0|$  $\mathbf{2}$  $\circlearrowleft$

Рисунок 43. Панель быстрого доступа

– очередь задач. Мнемознак позволяет открыть в рабочем поле программы инструмент для просмотра задач программе, требующих длительного выполнения [\(Рисунок 44\)](#page-44-1);

– файлы для скачивания. Мнемознак позволяет открыть в рабочем поле программы инструмент для работы с файлами базы данных [\(Рисунок 45\)](#page-45-1);

**• примеры файлов. Мнемознак позволяет открыть в рабочем поле** программы инструмент для скачивания примеров формирования файлов для базы данных в формате .xlsx [\(Рисунок 46\)](#page-46-1);

– карта субъектов. Мнемознак позволяет открыть в рабочем поле программы инструмент для работы со слоями карты, загруженными из подготовленного файла [\(Рисунок 47\)](#page-46-2);

– события. Мнемознак позволяет открыть в рабочем поле программы инструмент для просмотра событий (добавление/удаление проекта, слоя и т.п.) в программе [\(Рисунок 51\)](#page-49-2);

– профиль. Мнемознак позволяет открыть в рабочем поле программы инструмент для просмотра и редактирования данных об операторе [\(Рисунок 52\)](#page-50-2);

– выйти. Мнемознак предназначен для выхода из программы, при этом отображается окно для ввода логина и пароля.

<span id="page-43-0"></span>5.3.1 Очередь задач

Для просмотра задач, занимающих длительное время выполнения в фоновом режиме, предусмотрен мнемознак • , находящийся в панели быстрого доступа. При нажатии на мнемознак открывается форма, представленная на рисунке 43.

44

| Очередь задач<br><b><sup>8</sup></b> Главная > Очередь задач |              |                                                                                                    |                                  |                 |                      |                        |                        |   |  |  |  |
|--------------------------------------------------------------|--------------|----------------------------------------------------------------------------------------------------|----------------------------------|-----------------|----------------------|------------------------|------------------------|---|--|--|--|
|                                                              | ⊕            |                                                                                                    |                                  |                 |                      |                        |                        |   |  |  |  |
| #                                                            | Пользователь | Описание                                                                                                    | Создано                          | Запуск<br>после | Статус               | Начало<br>обработки    | Конец<br>обработки     |   |  |  |  |
| 12 <sup>12</sup>                                             | admin        | Генерация слоев полигонов Во<br>роного - test voronoi. Проекты (і<br>d): 1. Слои меток - Placemarks e 18:16:23.426028+02<br>xample | 2021-07-01                       |                 | Задача<br>отработана | 2021-07-01<br>19:17:02 | 2021-07-01<br>19:17:02 | ⊕ |  |  |  |
| 11                                                           | admin        | Импорт в хранилище данных te<br>st $1(1)$                                                                                          | 2021-07-01<br>18:01:31.137437+02 |                 | Ошибка               | 2021-07-01<br>19:14:01 |                        | ⊕ |  |  |  |
|                                                              |              | Генерация отчета 1234 с пара                                                                                                    |                                  |                 |                      |                        |                        |   |  |  |  |

Рисунок 44. Фрагмент формы "Очередь задач"

<span id="page-44-1"></span>Для каждой задачи из очереди операторы предоставляется возможность изменить ее статус с «Активной» на «Остановлена» и наоборот, нажав на кнопку  $\blacksquare$ , а так же перезапустить задачу, нажав на кнопку  $\blacksquare$ 

Для просмотра очереди задач предназначенной для геокодера необходимо нажать на кнопку .

#### 5.3.2 Файлы для скачивания

<span id="page-44-0"></span>При нажатии на мнемознак пользователю открывается форма «Файлы» [\(Рисунок 45\)](#page-45-1), предназначенная для обмена файлами между пользователя программы. Загруженные файлы остаются в базе данных программы. Удалить файл из базы данных может оператор с соответствующими правами, для остальных операторов файлы можно загрузить или скачать.

Для удобства оператору предоставляется возможность сортировки файлов по названию, расширению, дате создания.

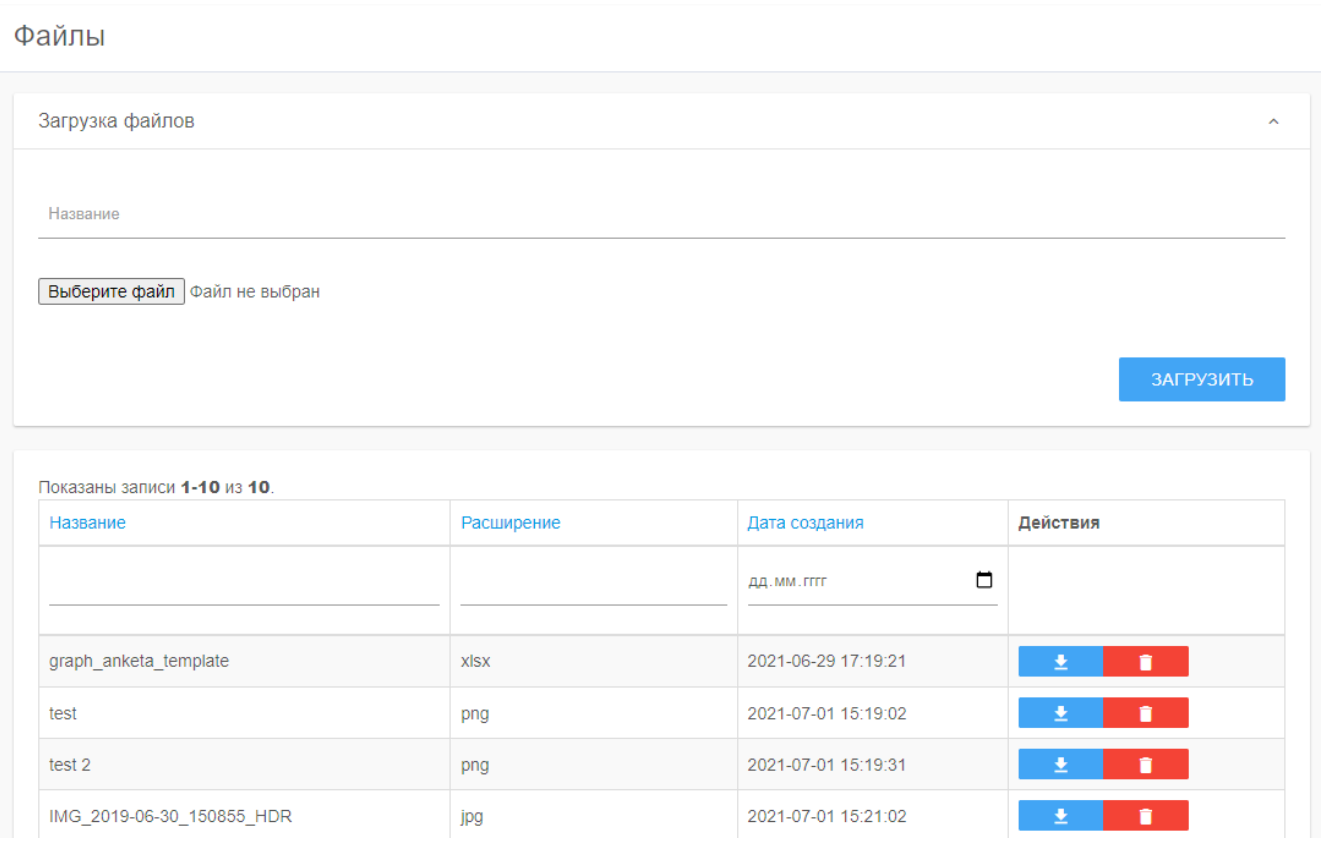

Рисунок 45. Форма "Файлы"

## <span id="page-45-1"></span><span id="page-45-0"></span>5.3.3 Примеры файлов

При нажатии на мнемознак пользователю открывается форма «Примеры файлов» [\(Рисунок 46\)](#page-46-1).

Информация, представленная на данной форме, служит для помощи оператору в создании файлов для базы данных, так же содержатся различные обучающие материалы и дополнительное программное обеспечение.

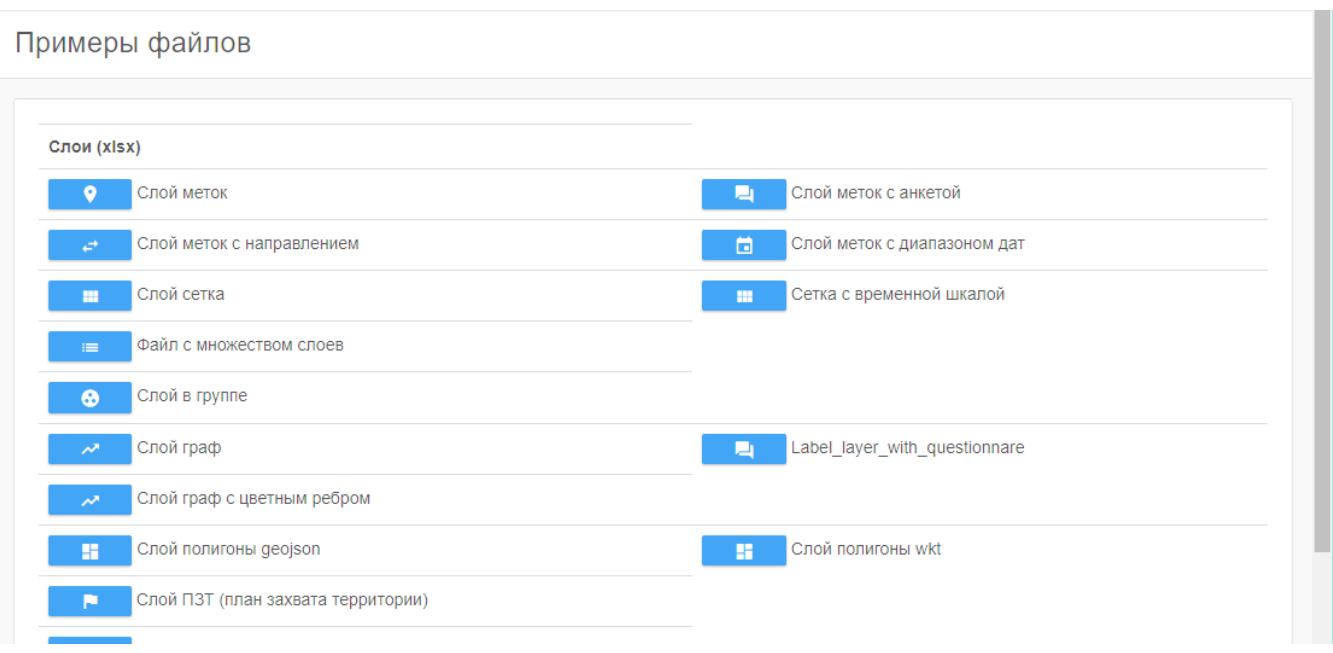

Рисунок 46. Фрагмент формы "Примеры файлов"

<span id="page-46-1"></span><span id="page-46-0"></span>5.3.4 Карта субъектов

При нажатии на мнемознак пользователю открывается форма «Карта субъектов» [\(Рисунок 47\)](#page-46-2).

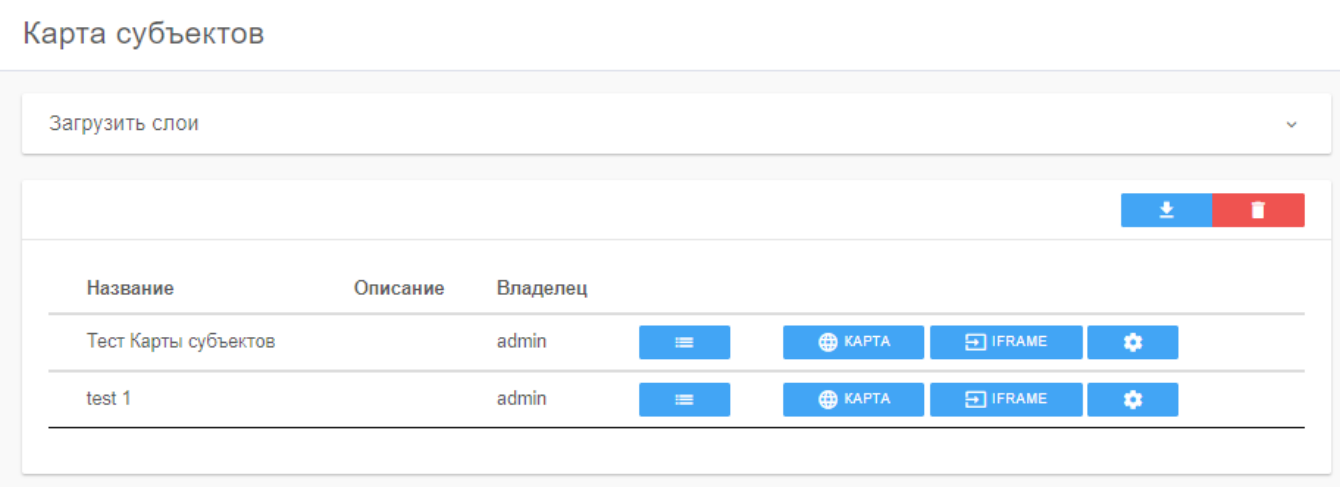

<span id="page-46-2"></span>Рисунок 47. Карта субъектов. Список слоев

При работе с данной формой оператору предоставляется возможность загрузить данные слоя или слоев, которые впоследствии будут отображаться в списке.

При работе со списком оператору доступна возможность просмотреть печень слоев, нажав на кнопку **= [\(Рисунок 48\)](#page-47-0)**, открыть карту, нажав на кнопку **ED KAPTA** , выполнить настройки, для отображения данных на карте, нажав на кнопку . Для обеспечения общего доступа к карте необходимо нажать на  $\Box$  IFRAME . Также в перечне слоев можно удалить какой либо слой, нажав на кнопку .

| Карта субъектов |                      |          |          |                  |                |                  |        |        |  |  |  |
|-----------------|----------------------|----------|----------|------------------|----------------|------------------|--------|--------|--|--|--|
| Загрузить слои  |                      |          |          |                  |                |                  |        | $\sim$ |  |  |  |
|                 |                      |          |          |                  |                |                  | î<br>土 |        |  |  |  |
|                 | Название             | Описание | Владелец |                  |                |                  |        |        |  |  |  |
|                 | Тест Карты субъектов |          | admin    | $\equiv$         | <b>B</b> KAPTA | <b>ED IFRAME</b> | ۰      |        |  |  |  |
|                 | Имя листа            |          | admin    | <b>В</b> ГРАФИК  |                |                  |        |        |  |  |  |
|                 | Grid1                |          | admin    | <b>В</b> ГРАФИК  |                |                  |        |        |  |  |  |
|                 | Grid <sub>2</sub>    |          | admin    | <b>THE FPACK</b> |                |                  |        |        |  |  |  |
|                 | Grid <sub>3</sub>    |          | admin    | <b>FRAQUIK</b>   |                |                  |        |        |  |  |  |
|                 | Grid4                |          | admin    | <b>В</b> ГРАФИК  |                |                  |        |        |  |  |  |

Рисунок 48. Список слоев

<span id="page-47-0"></span>Настройка отображения данных на карте позволяет выбрать цвет для области, а так же классифицировать данные с шагом 1, по медиане и среднему значению. После завершения настроек необходимо нажать кнопку «Сохранить».

При нажатии на кнопку **X** г<sup>рафик</sup>, оператору предоставляется возможность отображения графика по данным слоя [\(Рисунок 49\)](#page-48-0).

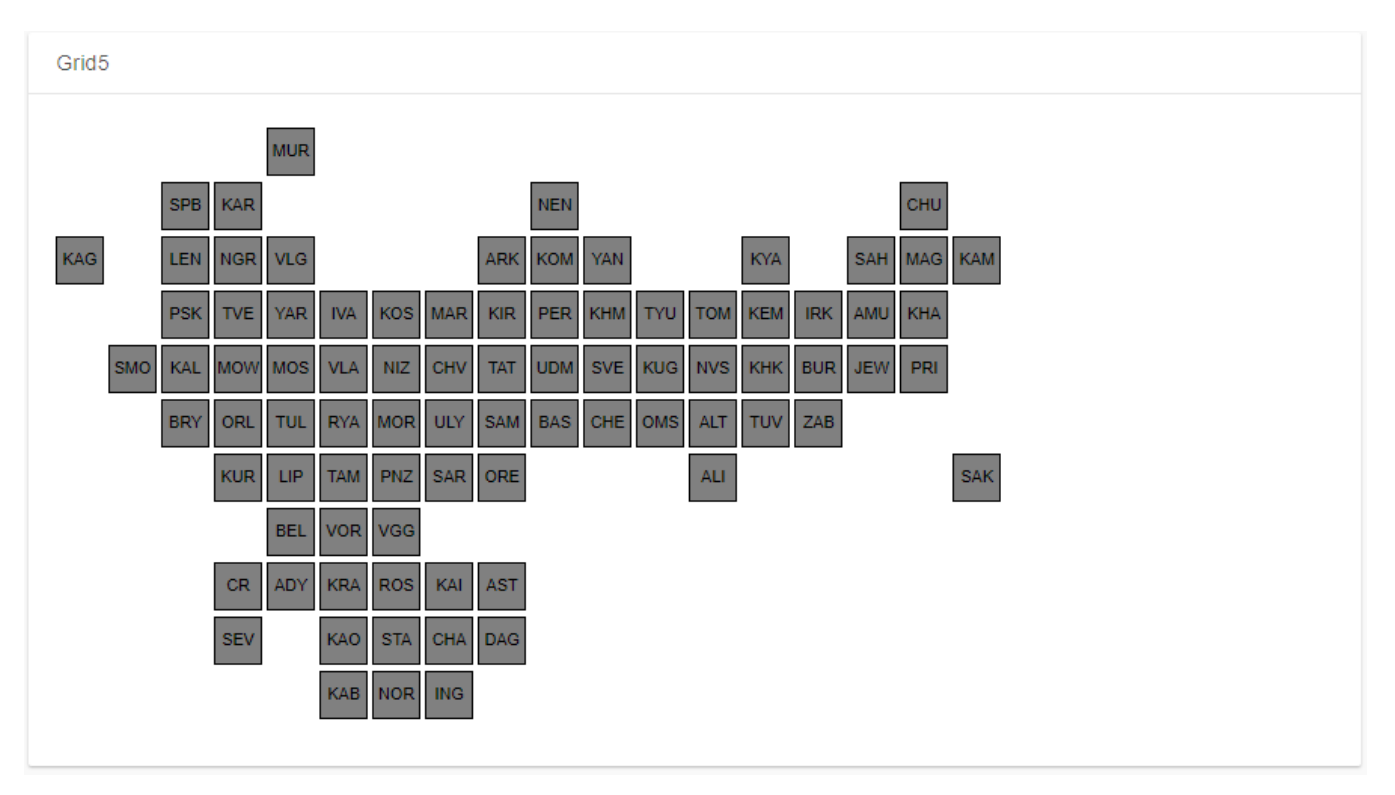

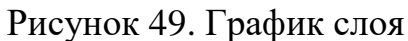

<span id="page-48-0"></span>При нажатии на кнопку <sup>Фекарта</sup> отображается карта [\(Рисунок 50\)](#page-48-1).

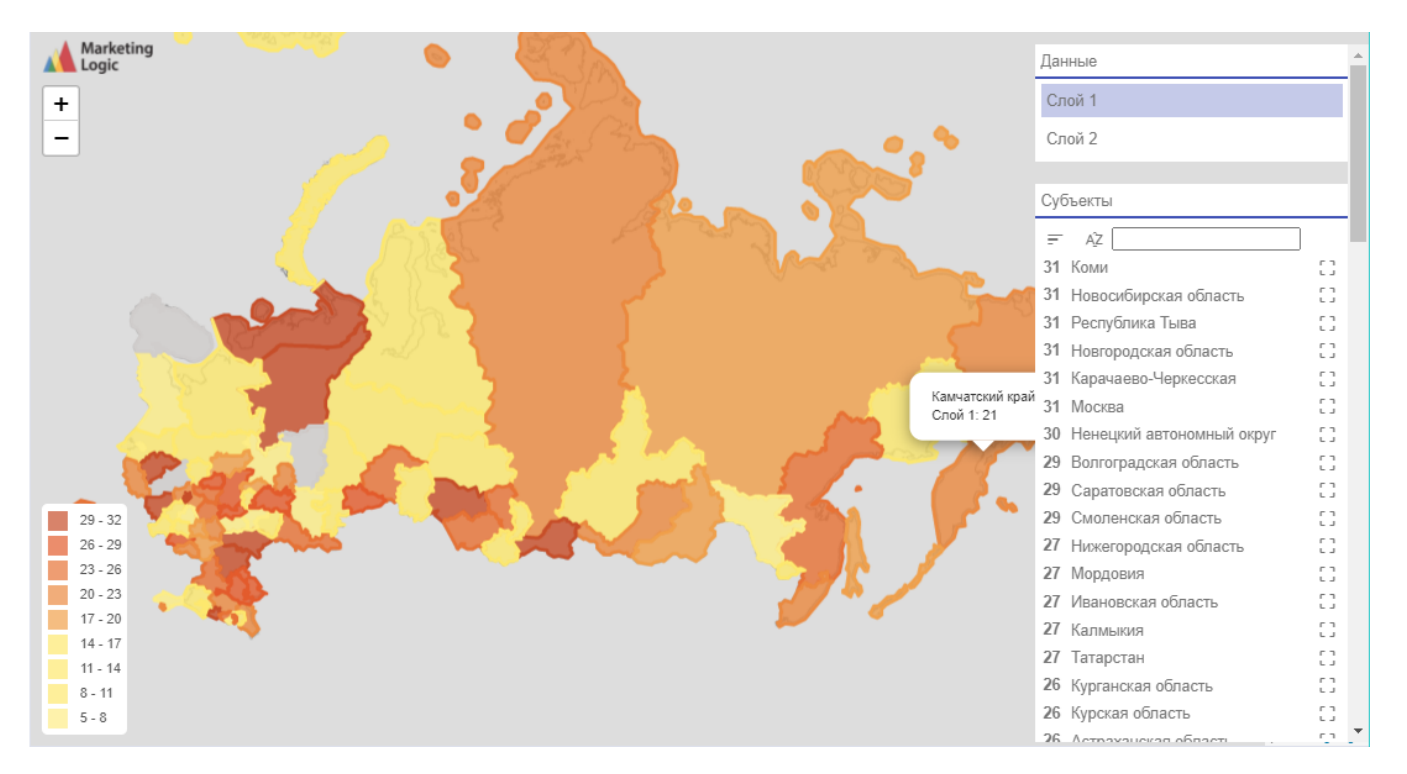

<span id="page-48-1"></span>Рисунок 50. Карта субъектов

При работе с картой оператору доступно выбрать необходимый слой, а так же выделить на карте нужный субъект, который выбирается из списка, нажав на кнопку  $\mathbb{C}$ .

#### <span id="page-49-0"></span>5.3.5 События

При нажатии на мнемознак пользователю открывается форма «События» [\(Рисунок 51\)](#page-49-2). На данной форме отображены различные события, происходящие в программе, например создание или удаления слоя, проекта и т.п.

Оператору предоставляется возможность поиска события по автору, проекту, действию. Перечень событий можно экспортировать в файл формата xlsx, а так же удалить из списка.

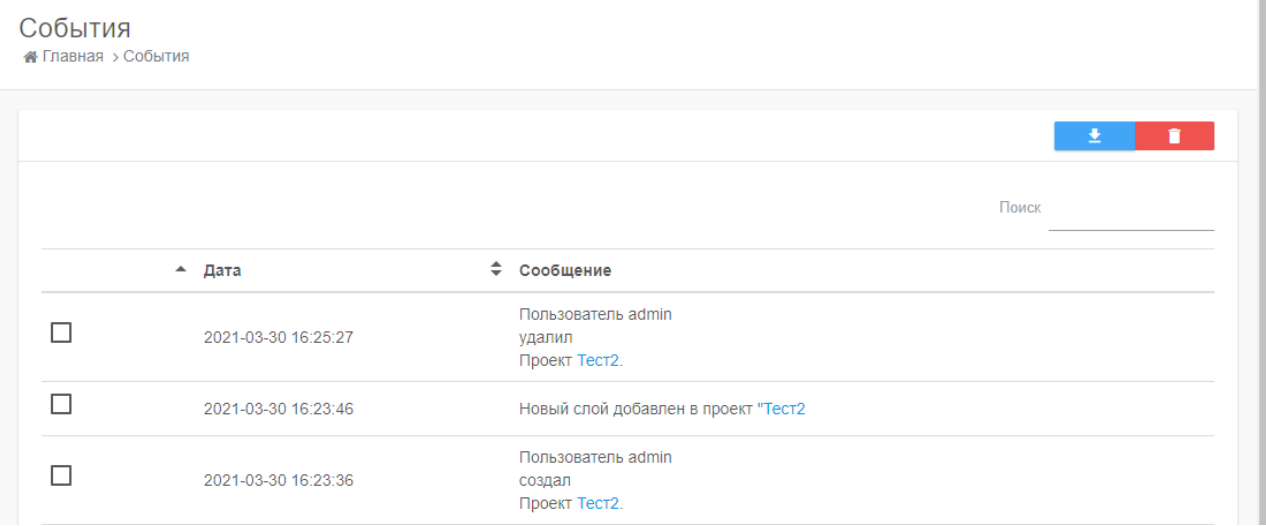

Рисунок 51. Форма "События"

## <span id="page-49-2"></span><span id="page-49-1"></span>5.3.6 Профиль

При нажатии на мнемознак пользователю открывается форма «Профиль» [\(Рисунок 52\)](#page-50-2). Оператору доступен просмотр и редактирование данных своего профиля.

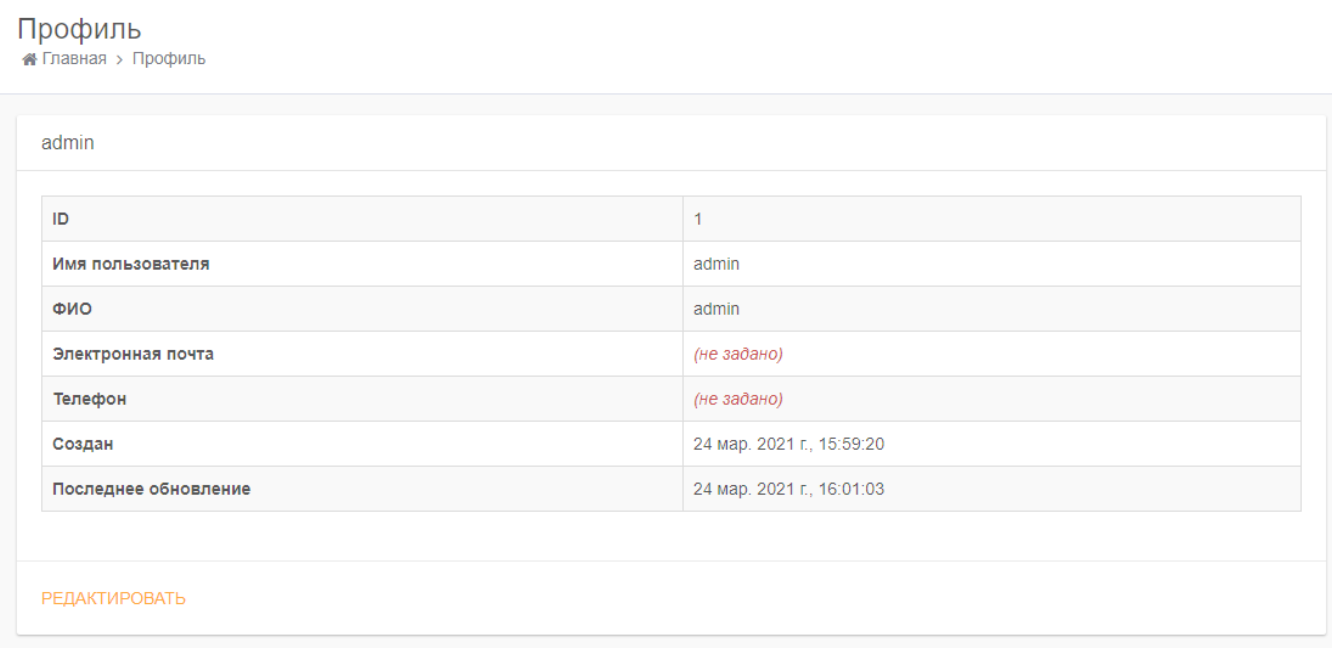

Рисунок 52. Форма "Профиль"

## <span id="page-50-2"></span>5.4 Сообщения оператору

<span id="page-50-0"></span>Сообщения оператору носят, в основном, информационный характер, предоставляют краткую информацию о возникших событиях и не требуют ответа от оператора.

### <span id="page-50-1"></span>5.5 Обслуживание базы данных

Обслуживание базы данных из состава аналитической системы «Атлас» происходит сотрудниками ООО «Маркетинг Лоджик». График обслуживания базы данных предоставляется Заказчику в рабочем порядке.